# newline

# Lyra (Serie Q) Pantalla plana interactiva

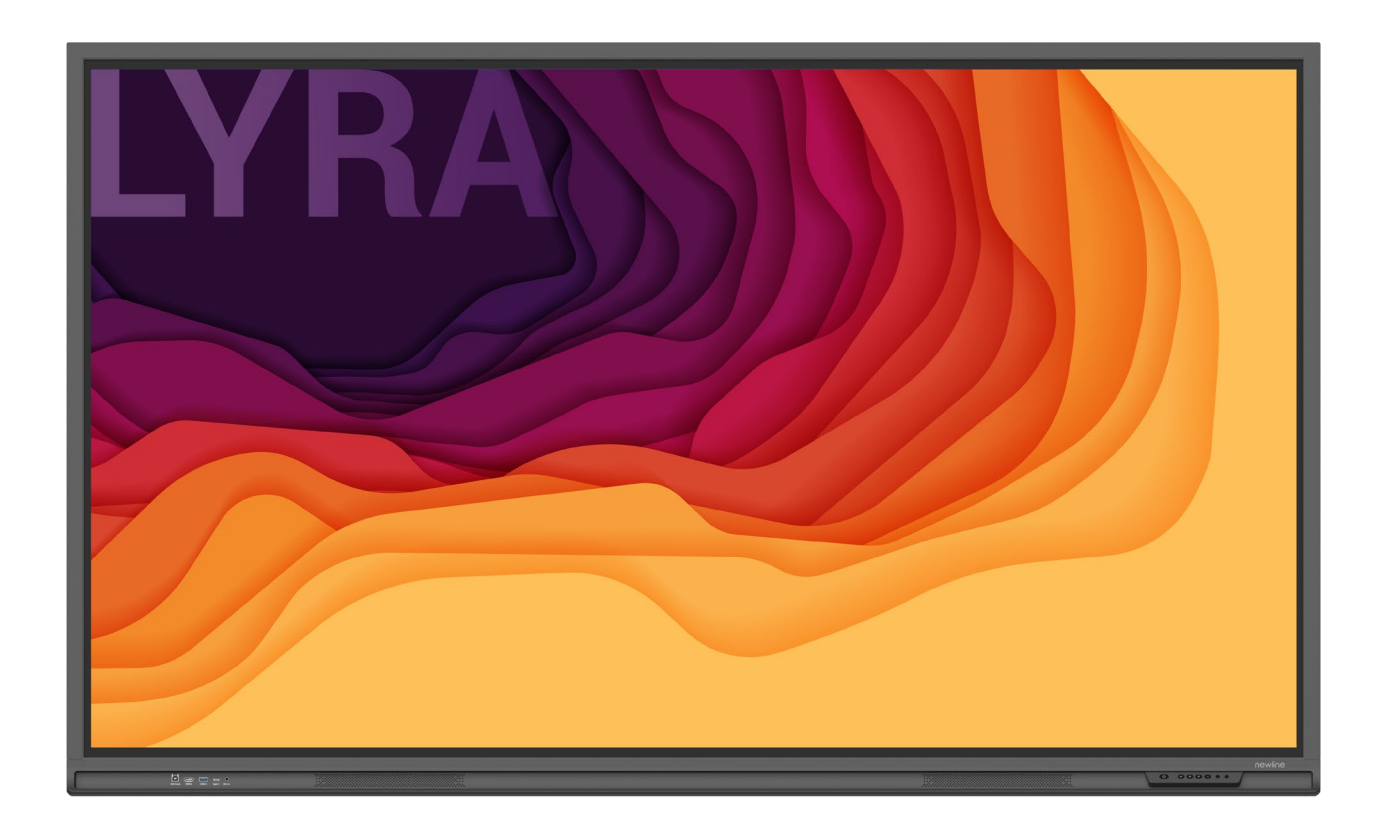

Bienvenidos al mundo de **NEWLINE**.

Gracias por elegir la pantalla plana interactiva de la serie Q de **NEWLINE**. Utilicen este documento para sacar el máximo partido de su pantalla.

Este dispositivo cumple con la sección 15 de las normas de la FCC. El funcionamiento está sujeto a las siguientes dos condiciones: (1) el dispositivo no puede provocar interferencias perjudiciales, y (2) el dispositivo debe admitir las interferencias recibidas, incluso interferencias que causen un funcionamiento no deseado.

NOTA 1: Se ha comprobado que este equipo cumple los límites para dispositivos digitales de clase B, de acuerdo con la sección 15 de las normas de la FCC. El objetivo de dichos limites es proporcionar una protección razonable contra interferencias perjudiciales cuando los equipos se utilizan en instalaciones residenciales. Este dispositivo genera, utiliza y puede irradiar energía de radiofrecuencia y, si no se instala y se utiliza de acuerdo con las instrucciones proporcionadas, puede ocasionar interferencias perjudiciales para las comunicaciones por radio. No obstante, no se puede garantizar que dichas interferencias no se produzcan en una instalación determinada. Si este dispositivo ocasiona interferencias perjudiciales en la recepción de radio o televisión, lo cual se puede comprobar encendiendo y apagando el dispositivo, el usuario debe intentar corregir la interferencia mediante una o más de las siguientes medidas:

- cambiar la orientación o la posición de la antena receptora;
- aumentar la distancia entre equipo y receptor;
- conectar el equipo a un toma eléctrica perteneciente a un circuito distinto al del receptor;
- consultar al distribuidor o a un técnico de radio/televisión experimentado para más ayuda.

NOTA 2: Todo tipo de cambios o modificaciones no aprobadas expresamente por la parte responsable de la conformidad con las normas puede invalidar la autorización del usuario para utilizar el dispositivo.

El símbolo del contenedor de basura con ruedas tachado indica que este producto no se debe desechar con los residuos domésticos. Por tanto, debe desecharse mediante su entrega a un punto de recogida designado para el reciclaje de equipos eléctricos y electrónicos.

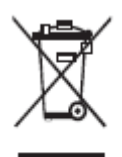

Los símbolos utilizados en este documento indican las actividades que requieren especial atención. Los símbolos tienen los siguientes significados:

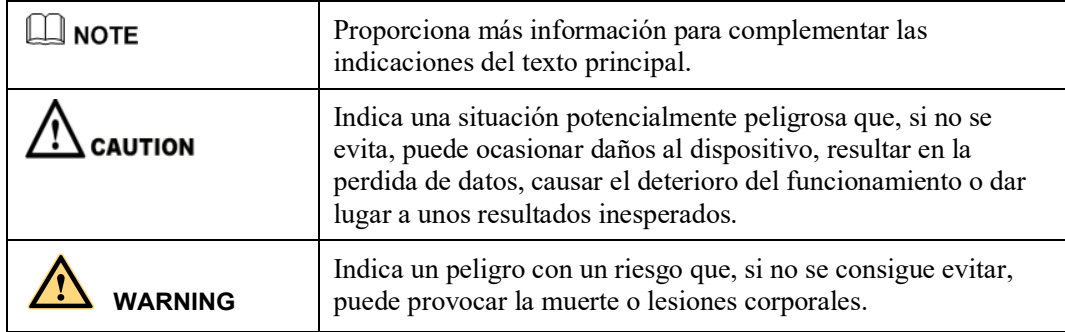

Lea las siguientes instrucciones antes de utilizar el producto para garantizar su seguridad. El manejo inadecuado del producto puede resultar en lesiones corporales graves o daños materiales. No intente reparar el producto por cuenta propia.

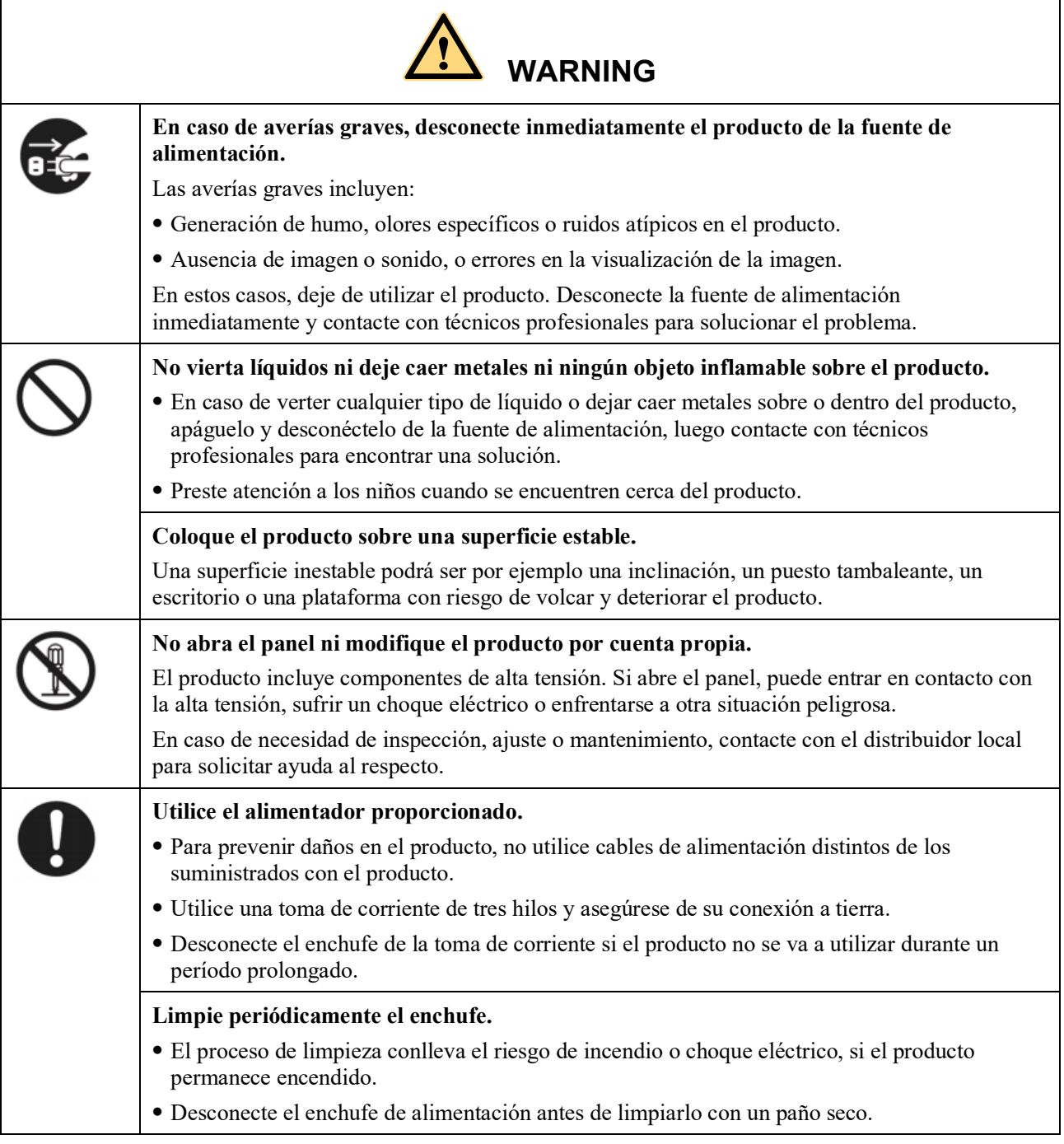

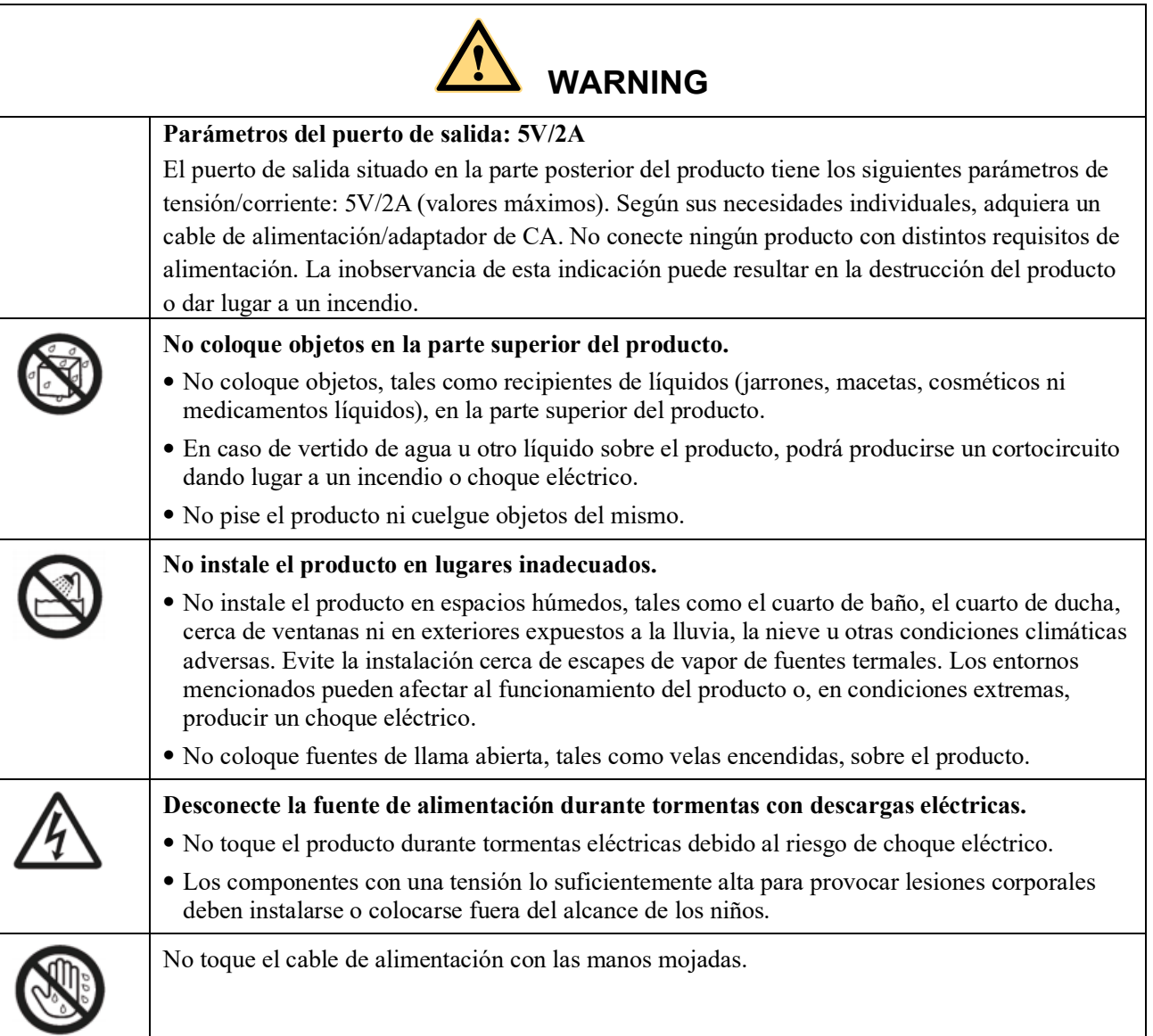

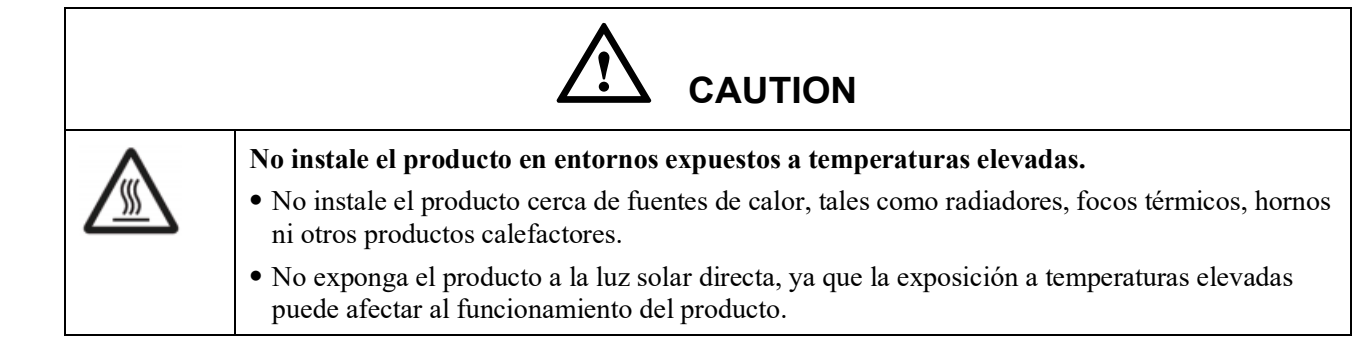

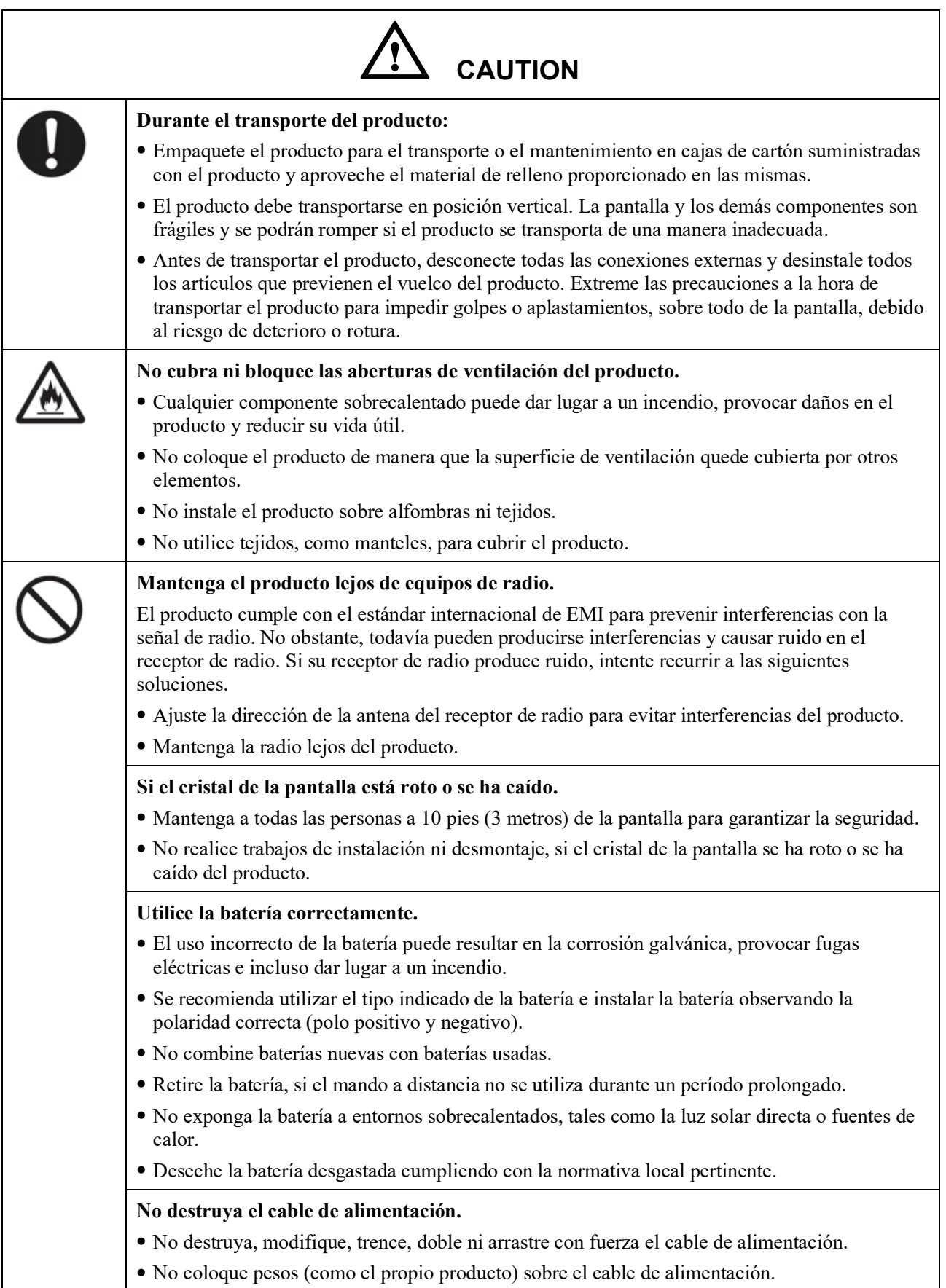

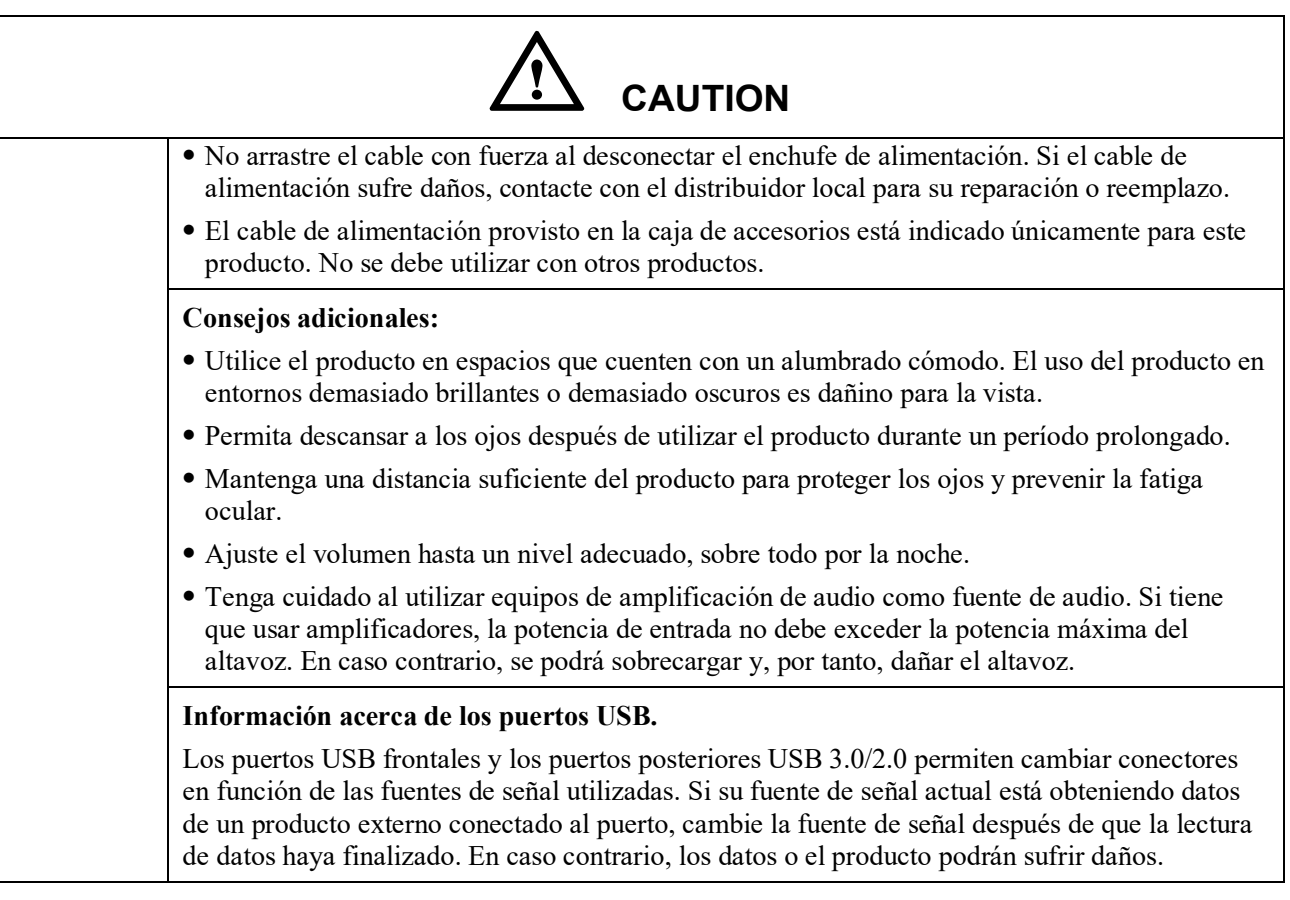

# **1 Elementos y funciones**

# **1.1 Elementos**

- Vista frontal
- 65" / 75" / 86" / 98"

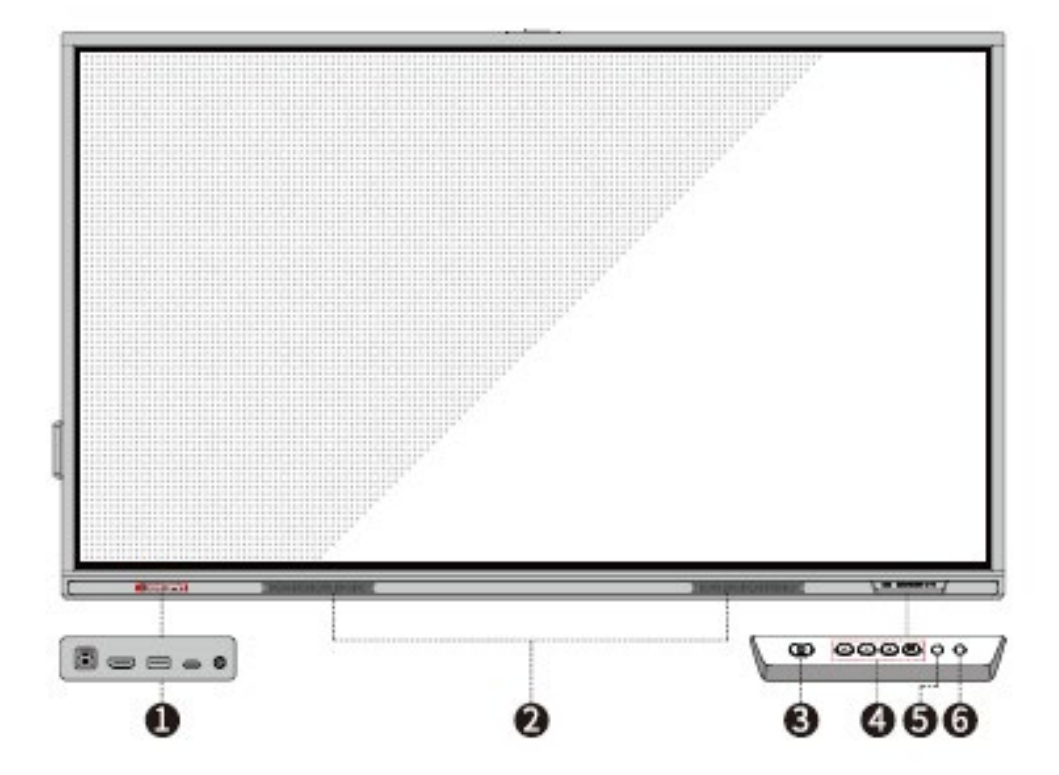

Vista posterior

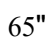

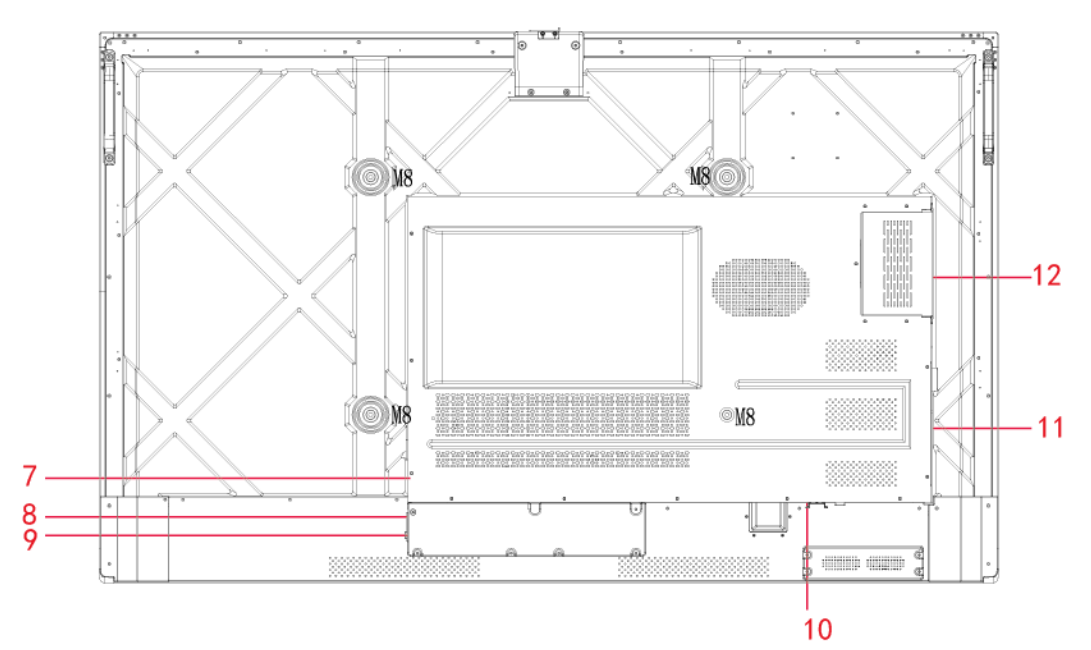

"

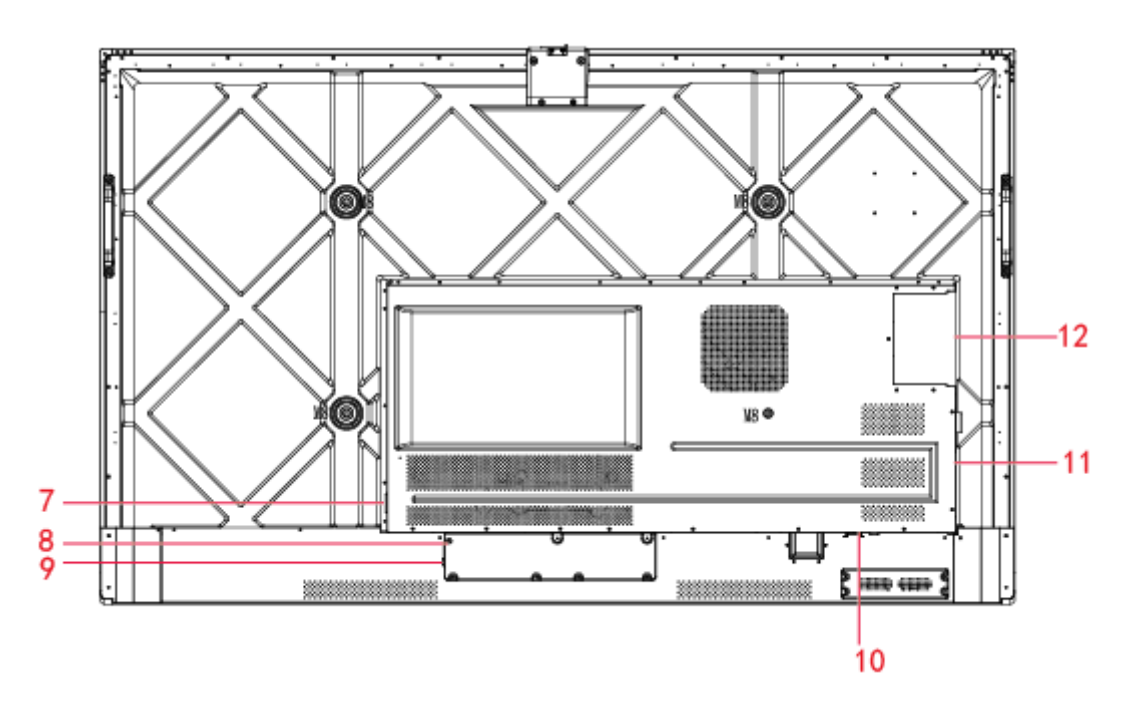

"/ 98"

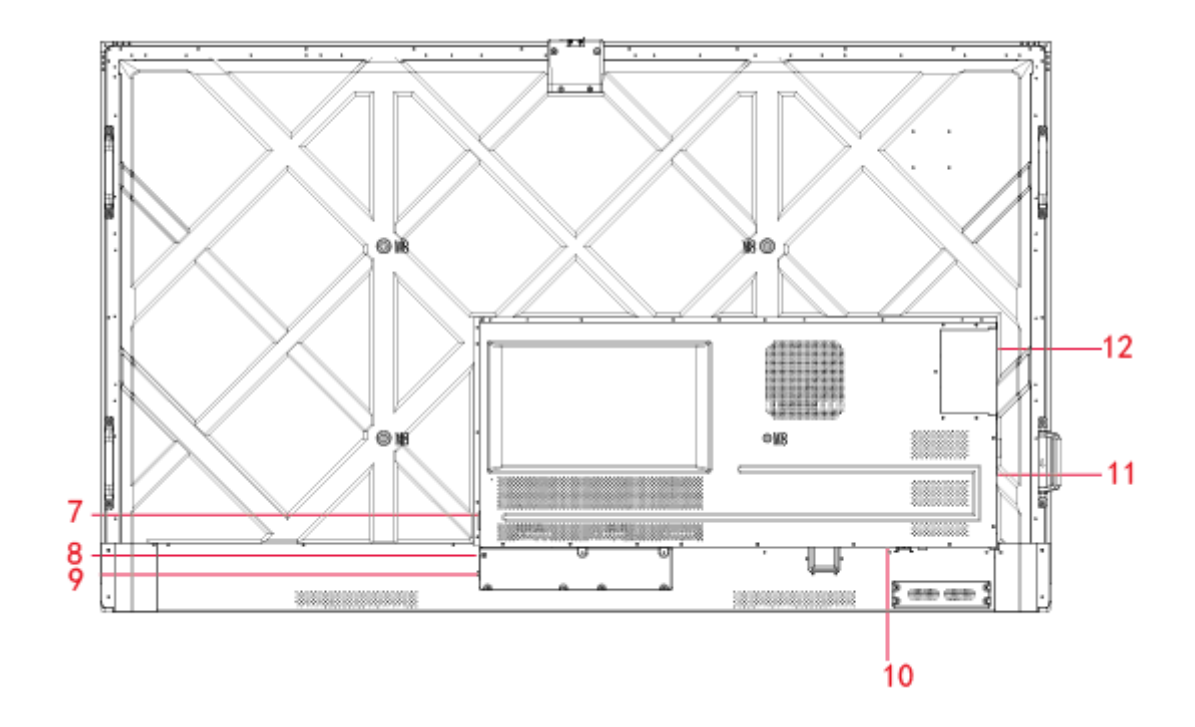

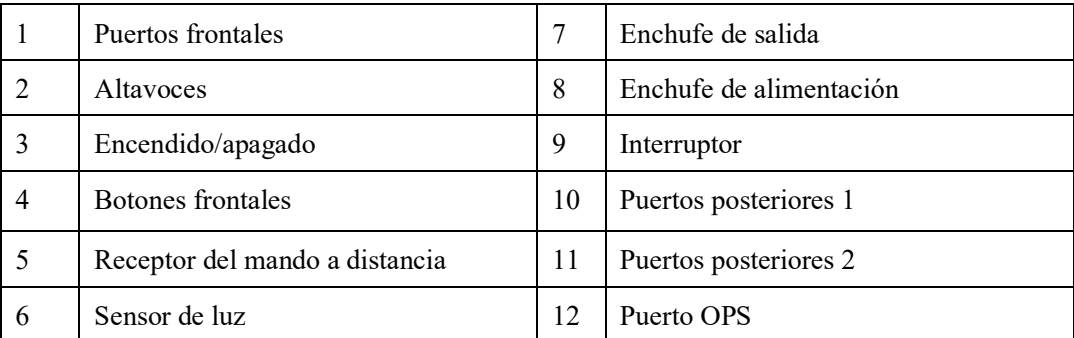

## **1.2 Puertos**

# **CAUTION**

- *Los puertos USB frontales y los puertos posteriores USB 3.0/2.0 permiten cambiar conectores en función de las fuentes de señal utilizadas. Si su fuente de señal actual está obteniendo datos de un producto externo conectado al puerto, cambie la fuente de señal después de que la lectura de datos haya finalizado. En caso contrario, los datos o el producto podrán sufrir daños.*
- *En cuanto al uso de USB, el puerto USB 2.0 proporciona una corriente máxima de 500 mA, mientras que el puerto USB 3.0 proporciona máx. 900 mA. Asegúrese de que su memoria externa USB esté formateada en el estándar FAT32 antes de enchufarla al panel.*
- Puertos frontales

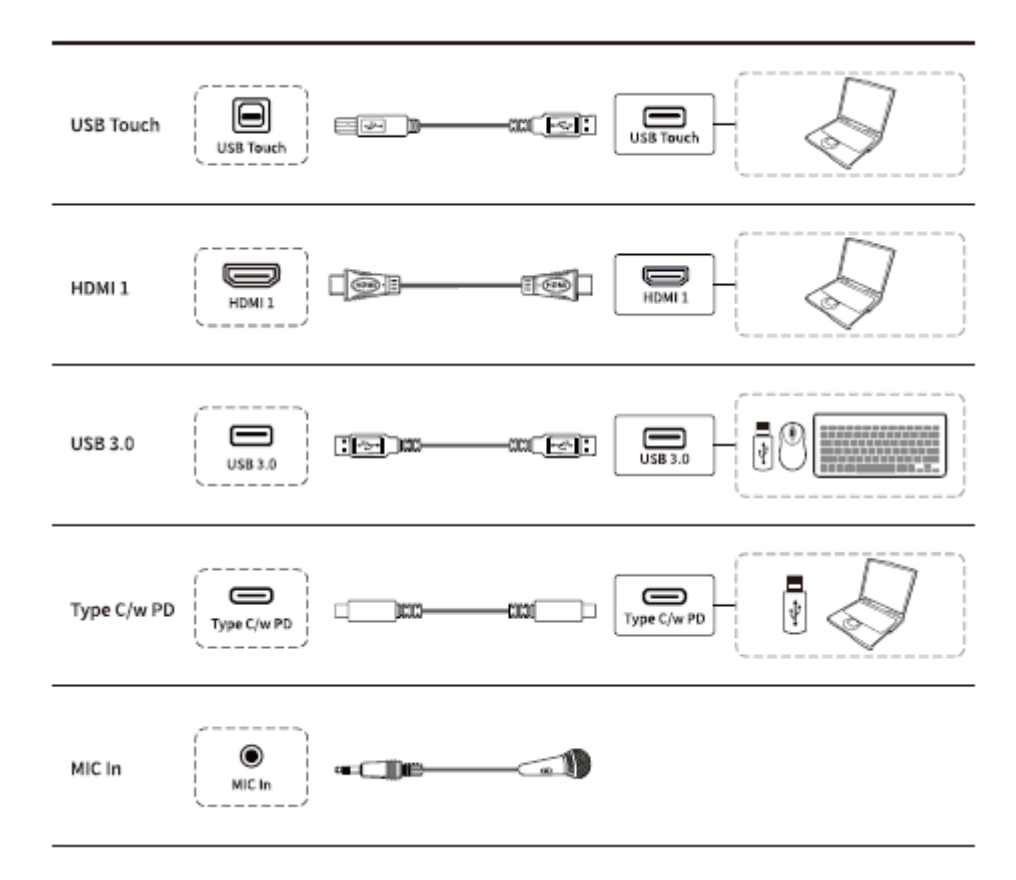

Puertos posteriores

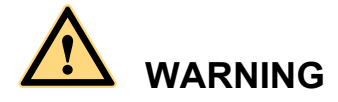

*El puerto de salida posterior proporciona una potencia de 5 V / 2 A (valores máximos). Para la alimentación de dispositivos externos, contacte con Newline para adquirir un adaptador de potencia CA. No conecte ningún producto con distintos requisitos de alimentación de los indicados. El incumplimiento de esta condición podrá provocar lesiones corporales o destruir el panel.*

Puertos posteriores 1

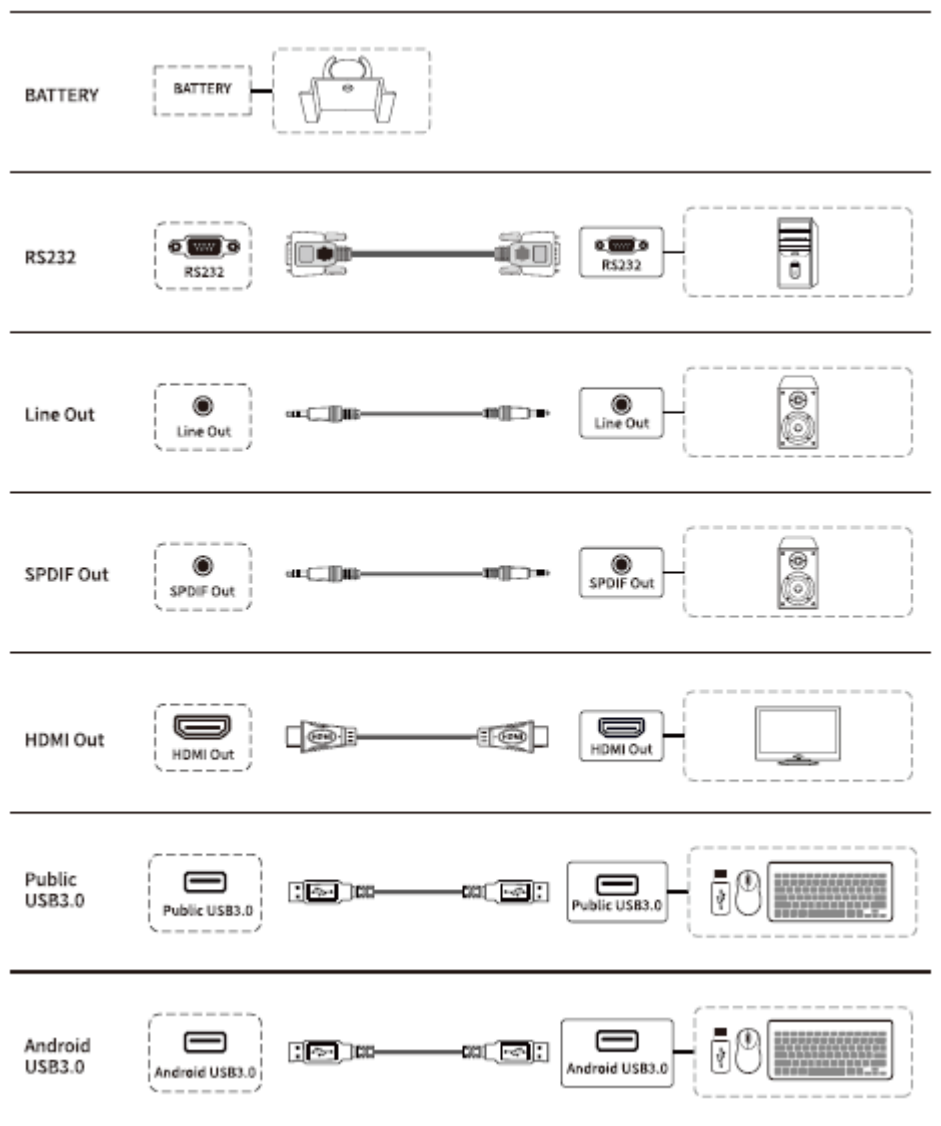

#### Puertos posteriores 2

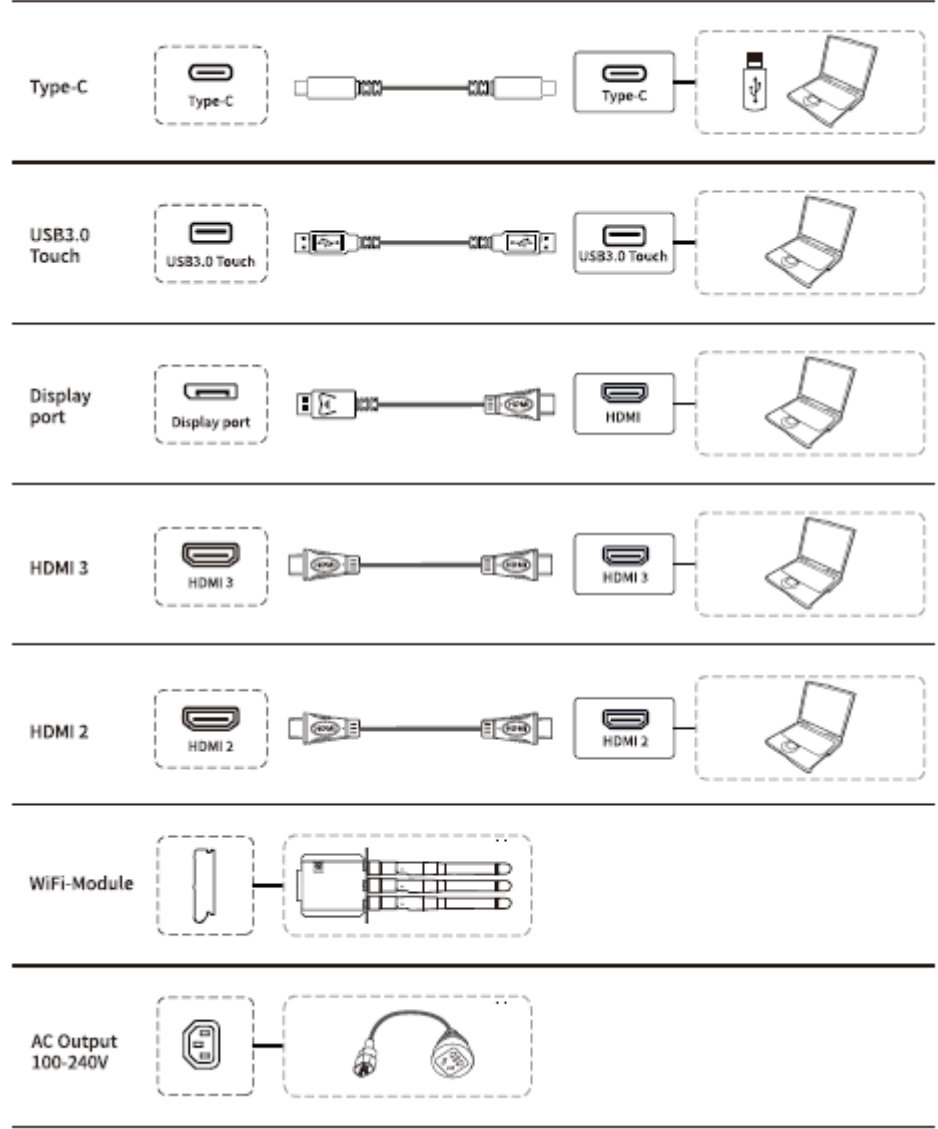

Botones frontales

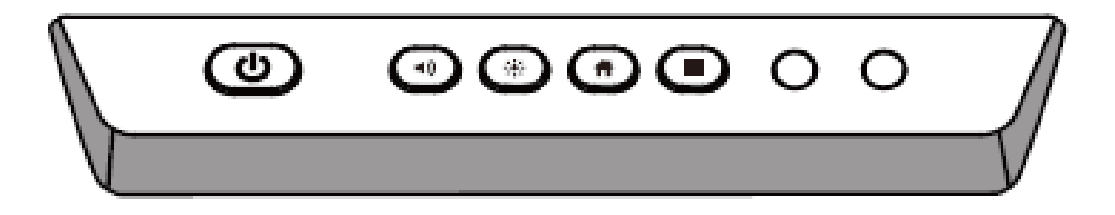

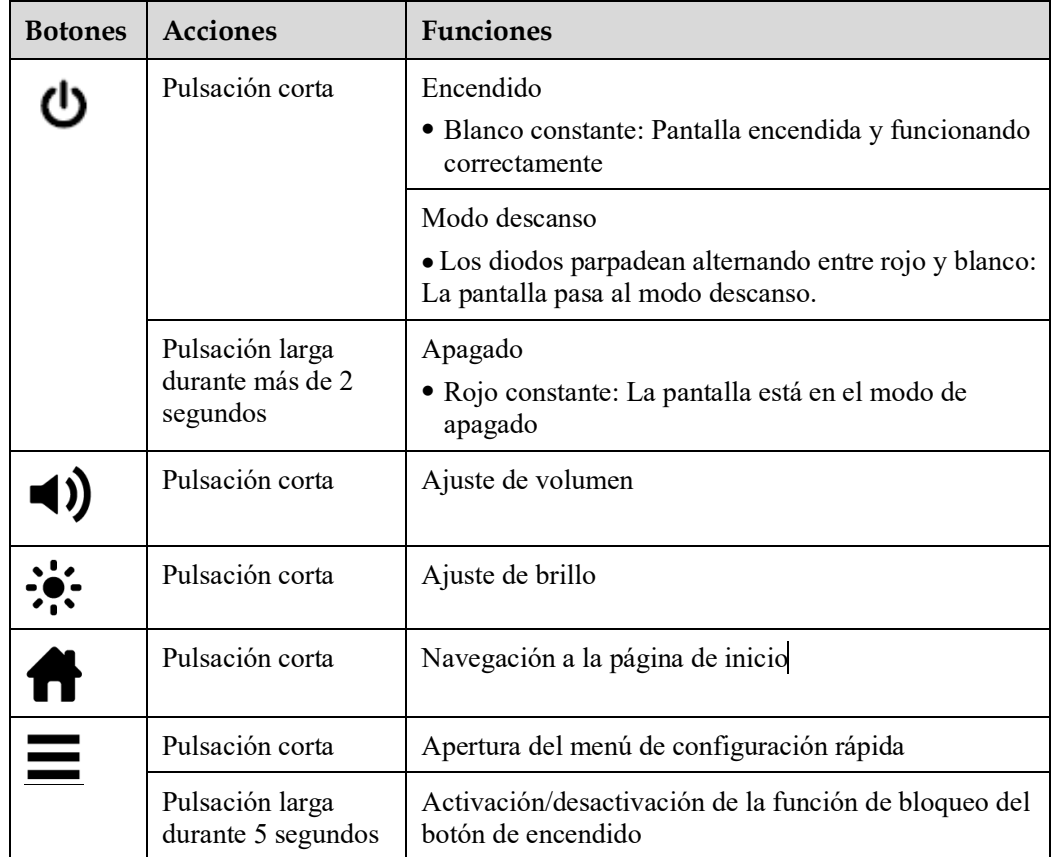

# **1.3 Mando a distancia**

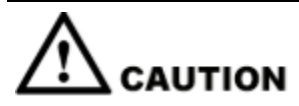

Lea detenidamente las siguientes instrucciones antes de utilizar el mando a distancia para evitar averías:

- No deje caer el mando a distancia y evite su deterioro.
- No vierta agua ni otros líquidos sobre el mando a distancia.
- No coloque el mando sobre objetos húmedos.
- No coloque el mando en lugares directamente expuestos a la luz del sol ni cerca de fuentes de calor.

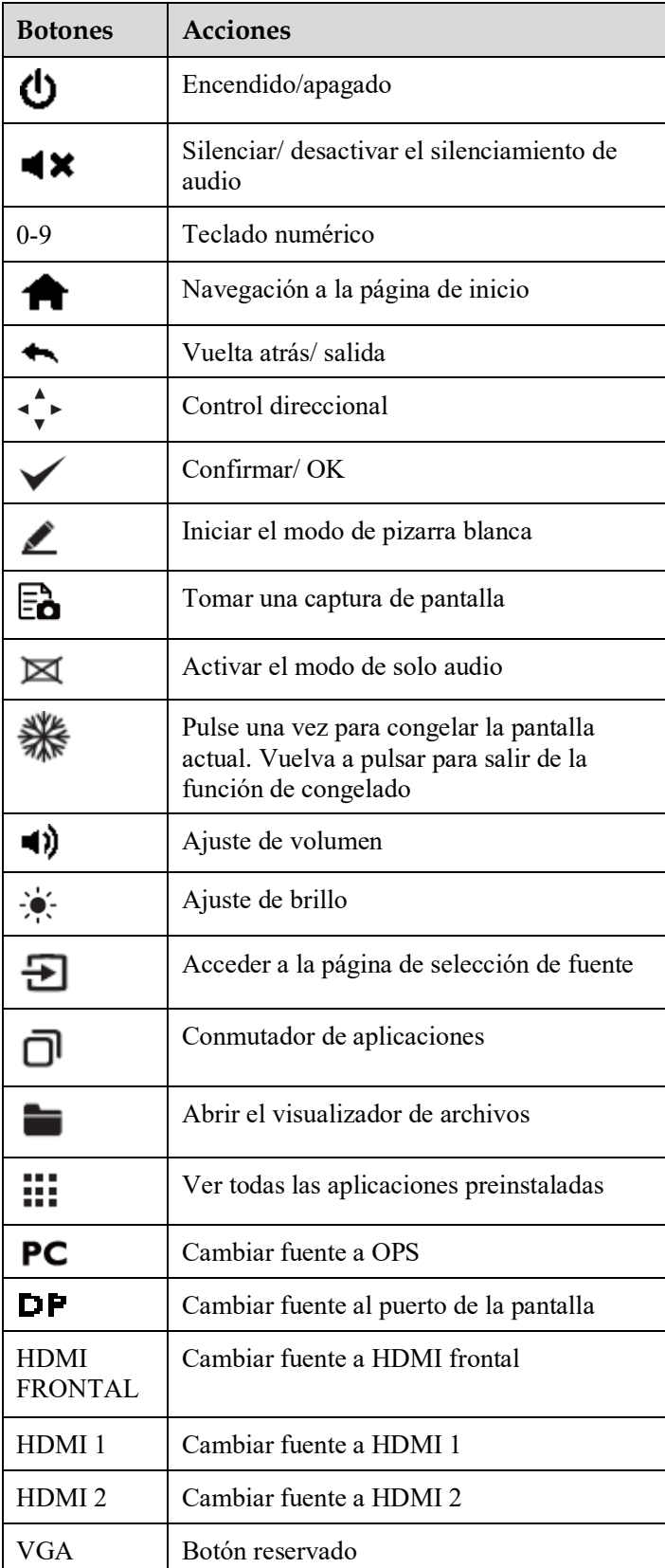

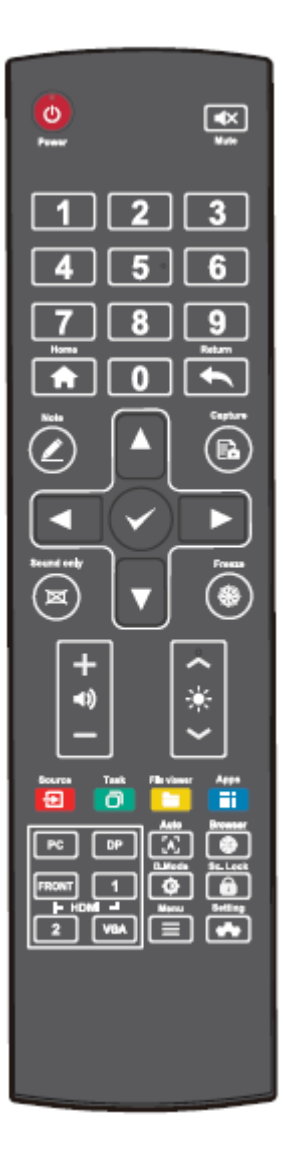

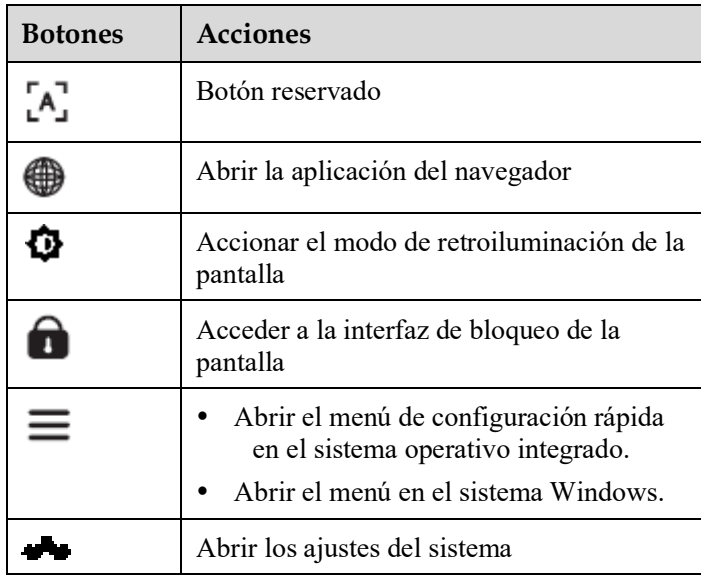

# **2 Guía de instalación**

# **2.1 Medidas de seguridad**

**Entorno de instalación**

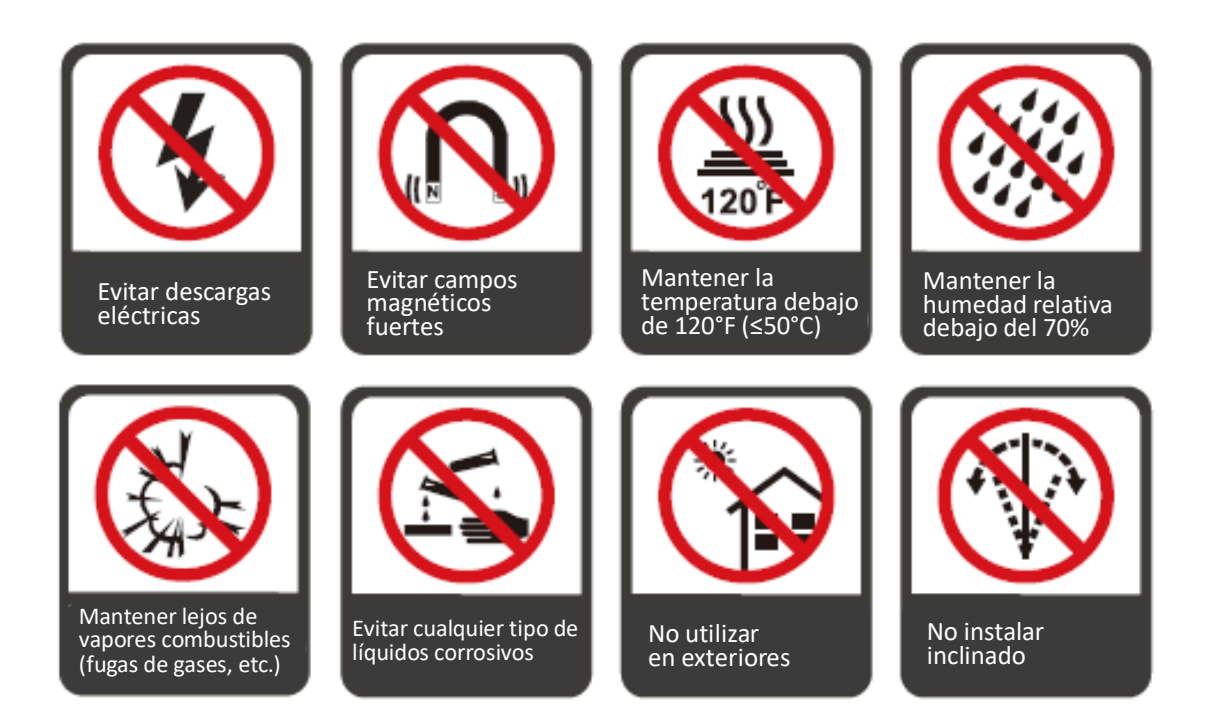

#### **Dirección de instalación**

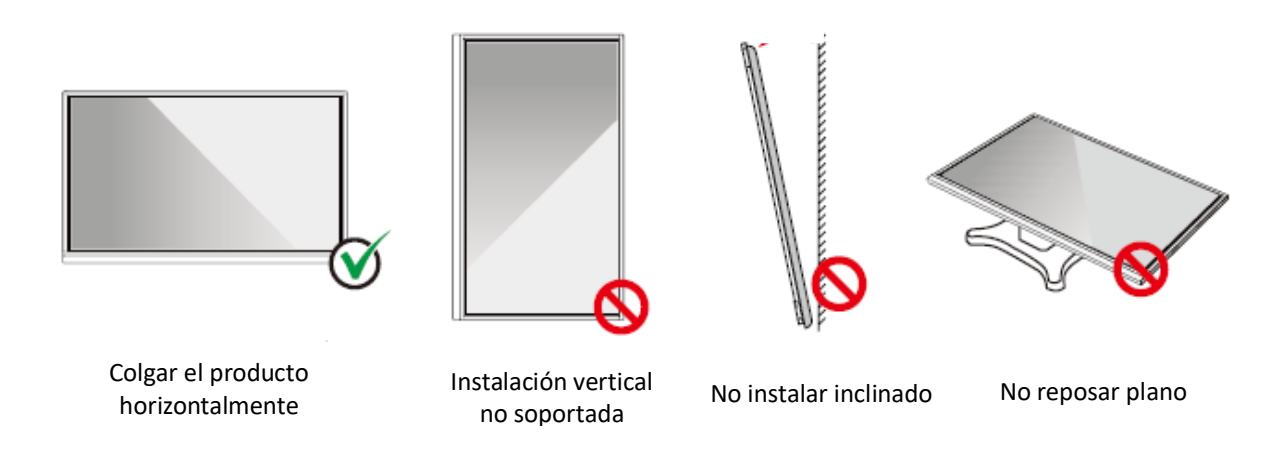

## **2.2 Medidas de seguridad durante la instalación**

#### **Carga de peso**

Peso del panel: 143lb/ 65kg (86 pulg.), 115lb/52 kg (75 pulg.), 86lb/ 39kg (65 pulg.)

- Al utilizar un soporte móvil, asegúrese de que el peso del producto sea inferior a la capacidad de carga del soporte.
- Al utilizar el soporte de pared, asegúrese de que la pared pueda sostener el peso del producto. Recomendamos que la superficie de la pared esté reforzada y tenga una capacidad de carga 4 veces superior al peso del producto. Consulte a un instalador profesional para montar el producto en la pared.

#### **Q** NOTE

*La empresa no asume responsabilidad legal en caso de cualquier tipo de problemas resultantes del funcionamiento incorrecto, si el soporte móvil de proveedores externos o el soporte de pared son incompatibles con el producto.*

 No instale el producto en lugares expuestos a golpes con la apertura o el cierre de una puerta.

#### **Instalación vertical**

A la hora de instalar el panel, intente mantenerlo en una posición vertical. Un ángulo de inclinación excesivo puede dañar el cristal u otros componentes internos del producto.

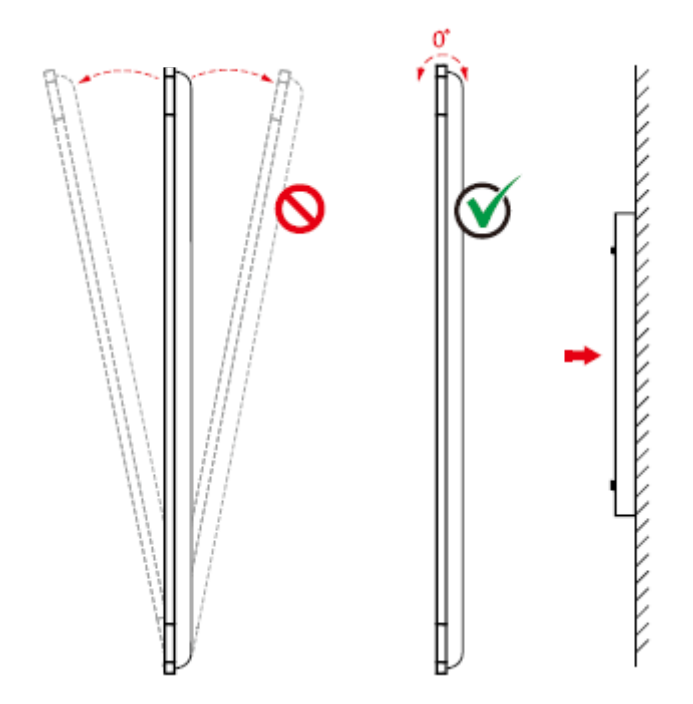

#### $\square$  Note

*En caso de cualquier problema, contacte con nuestro servicio de asistencia. Nuestra empresa no asume responsabilidad de ningún daño ni pérdida resultante para los usuarios en caso de incumplimiento de las instrucciones proporcionadas.*

#### **Ventilación**

Asegure una ventilación adecuada y/o aire acondicionado en el espacio, Recomendamos mantener ciertas distancias entre el lateral del producto y la pared o los paneles. Los requisitos relativos a la ventilación se presentan en la siguiente imagen.

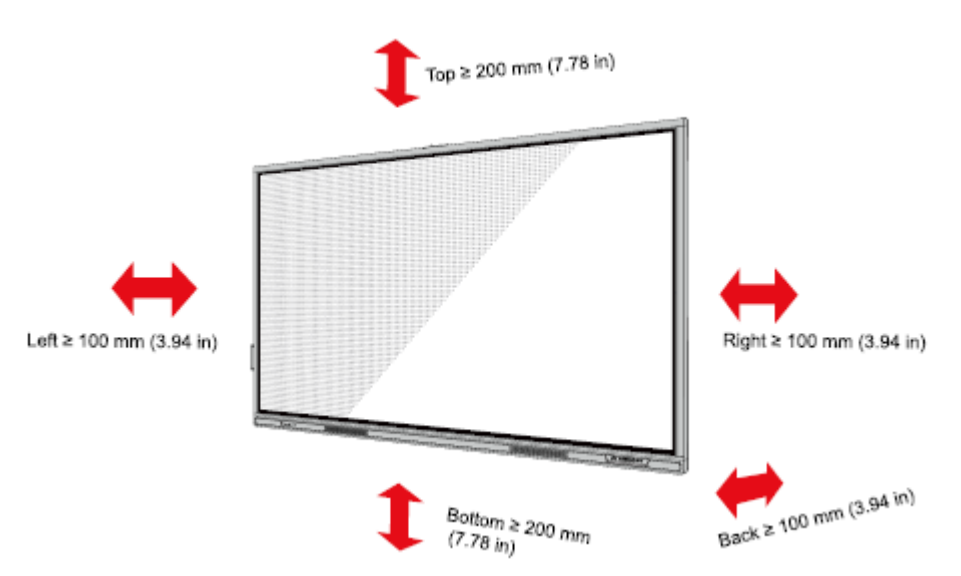

### **2.3 Instalación**

Las dimensiones de las cuatro aberturas de montaje del soporte en el panel posterior cumplen con la norma VESA MIS-F (86 pulg. o 75 pulg: 800 x 400 mm/31,50 x 15,75 pulg.; 65 pulg: 600 x 400 mm/23,62 x 15,75 pulg.). Utilice tornillos métricos M8 de 10 a 15 mm (de 0,40 a 0,59 pulg.) para fijar la pantalla táctil al sistema de montaje. Las dimensiones de las aberturas de montaje en el panel posterior se indican en la imagen de abajo.

#### **II** NOTE

*Consulte a un instalador profesional para instalar la pantalla.*

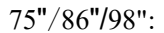

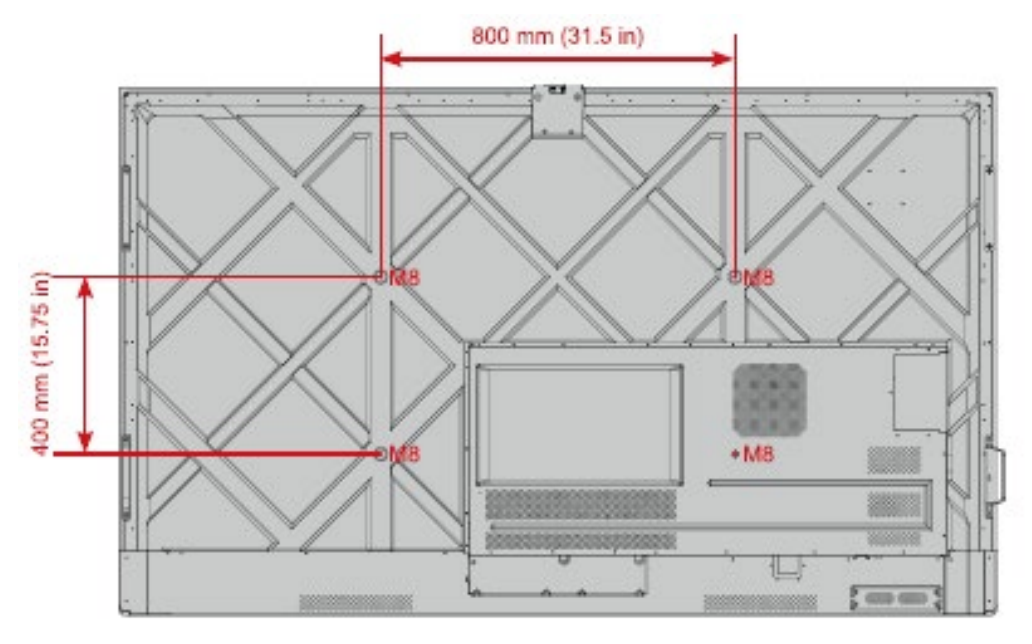

65":

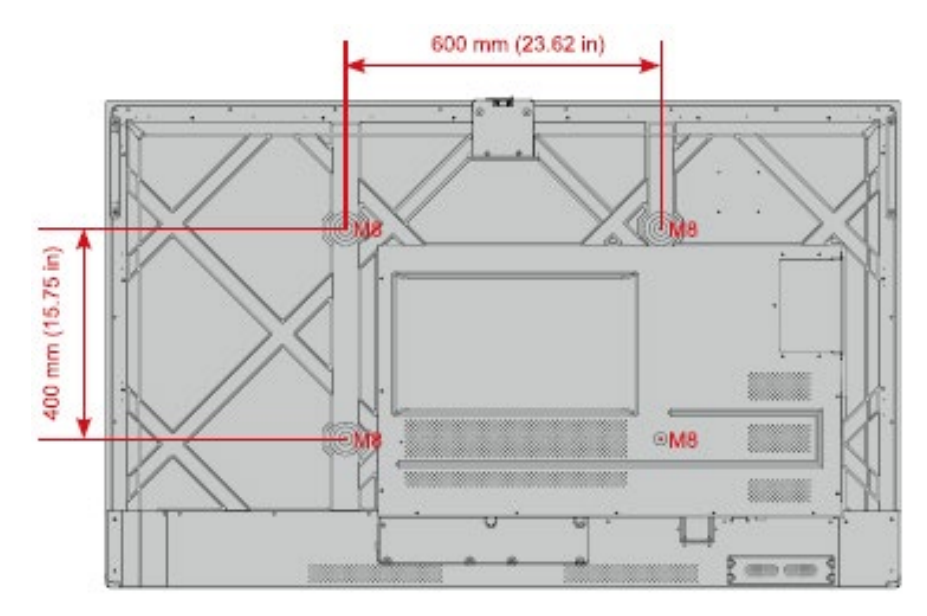

### <span id="page-21-0"></span>**2.4 Instalación de OPS (opcional)**

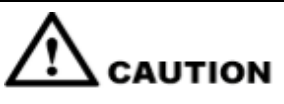

*La OPS no admite conexiones en caliente. Por tanto, debe enchufar o desenchufar la OPS cuando la pantalla está apagada. En caso contrario, la pantalla o la OPS podrán sufrir daños.*

La OPS se debe adquirir por separado. Instale la OPS realizando los pasos descritos a continuación.

**Paso 1** Desenrosque los tornillos M3 manualmente para retirar la tapa protectora de la OPS.

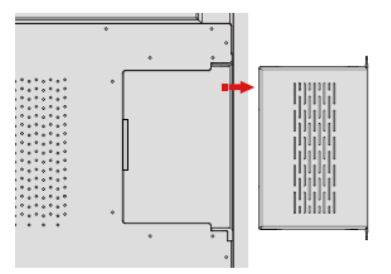

**Paso 2** Introduzca la OPS en el puerto OPS en la parte posterior del panel hasta lograr su alojamiento firme.

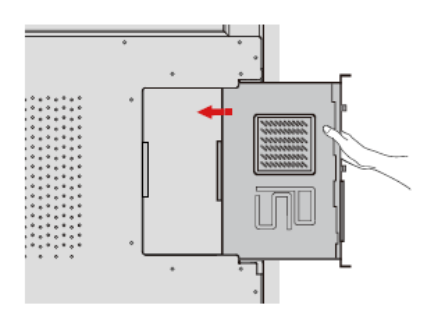

**Paso 3** Fije la OPS a la pantalla con los tornillos M3.

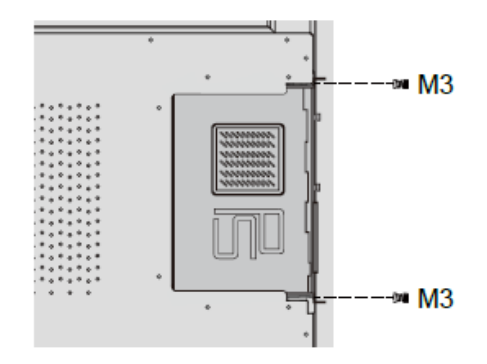

**Paso 4** Asegúrese de la instalación correcta antes de encender el panel.

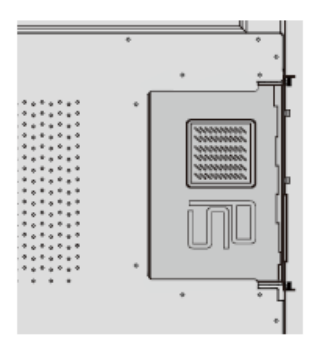

# **3 Encendido/apagado**

### **3.1 Encendido**

**Paso 1** Asegúrese de que el cable de alimentación esté introducido por completo en el panel y la toma eléctrica de pared antes de encender el panel. Confirme que la toma eléctrica admite un rango de potencia de 100 a 240 V con una frecuencia de 50/60 Hz ± 5% y que está enteramente conectada a tierra.

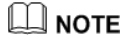

*La toma eléctrica debe estar instalada cerca del equipo y permitir un acceso fácil.*

**Paso 2** Coloque el interruptor ubicado en la parte lateral del producto en la posición «I».

65" / 75" / 86" / 98":

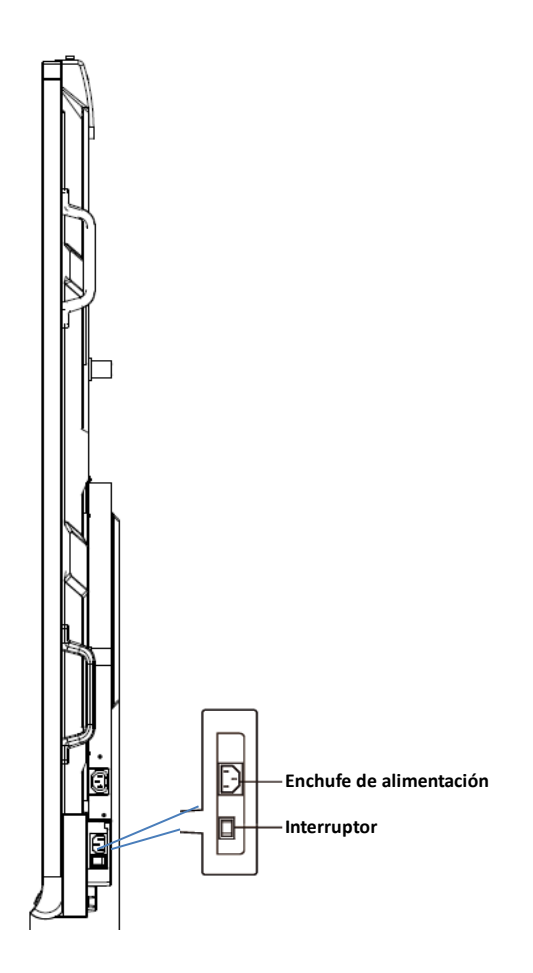

**Paso 3** Pulse el botón de encendido/apagado en el panel de control frontal o en el mando a distancia.

### **3.2 Apagado**

- Paso 1 Pulse el botón de encendido/apagado en el panel de control frontal o el botón de encendido/apagado **en el mando** a distancia para entrar en el modo descanso.
- Paso 2 Con una pulsación larga del botón de encendido/apagado en el panel frontal del panel o el botón de encendido/apagado en el mando a distancia, se abrirá una ventana de diálogo de **Advertencia** según se indica en la imagen.

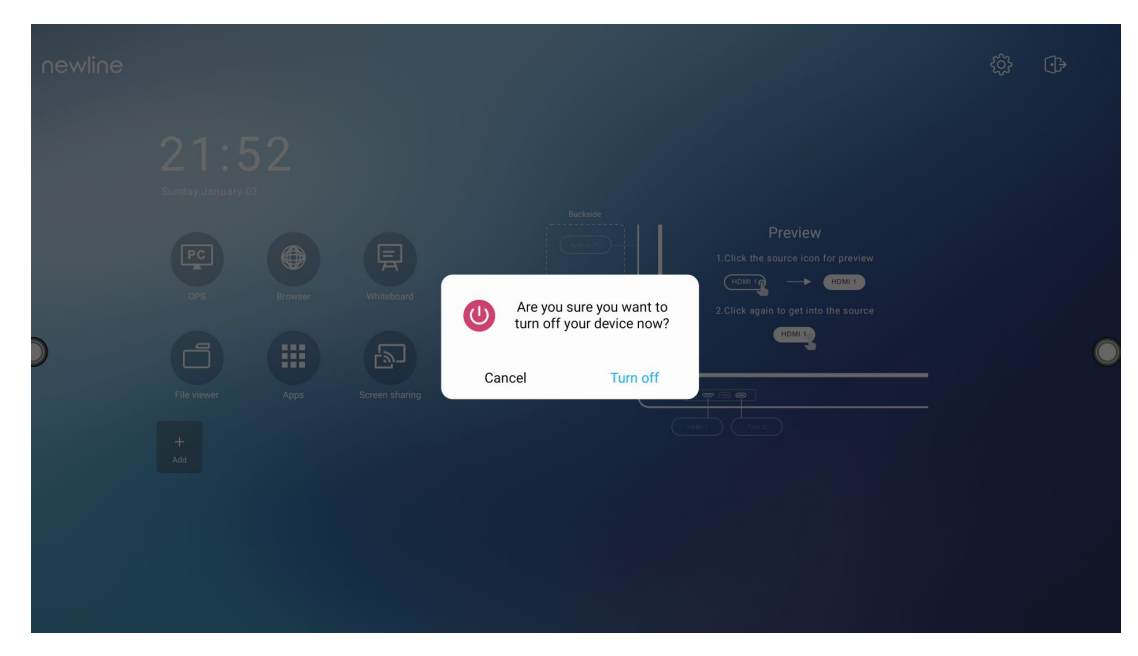

- **Paso 3** En la ventana de diálogo de **Advertencia**, seleccione **Cancelar** para volver al modo de funcionamiento. Seleccione **Apagar** para apagar la pantalla; el indicador de la conexión se iluminará en rojo.
- **Paso 4** Si quiere apagar el panel por completo, apague el interruptor balancín en la parte posterior del panel (cerca del enchufe de alimentación) y desconecte el cable de alimentación.

#### $\square$  note

- Si se ha instalado una OPS, la OPS y la pantalla se apagarán simultáneamente con la desconexión de la alimentación.
- Apague adecuadamente el panel antes de desconectar la fuente de alimentación debido al riesgo de daños. Fallos accidentales en el suministro de energía eléctrica pueden ocasionar daños en el panel.
- No encienda y apague el panel repetidamente en un breve período de tiempo, ya que esto podrá resultar en el funcionamiento inadecuado del producto.

# **4 Manejo de la pantalla táctil**

# **4.1 Inicio de sesión en el perfil**

Después de encender el panel, se presentarán todas las cuentas registradas según se indica en la imagen:

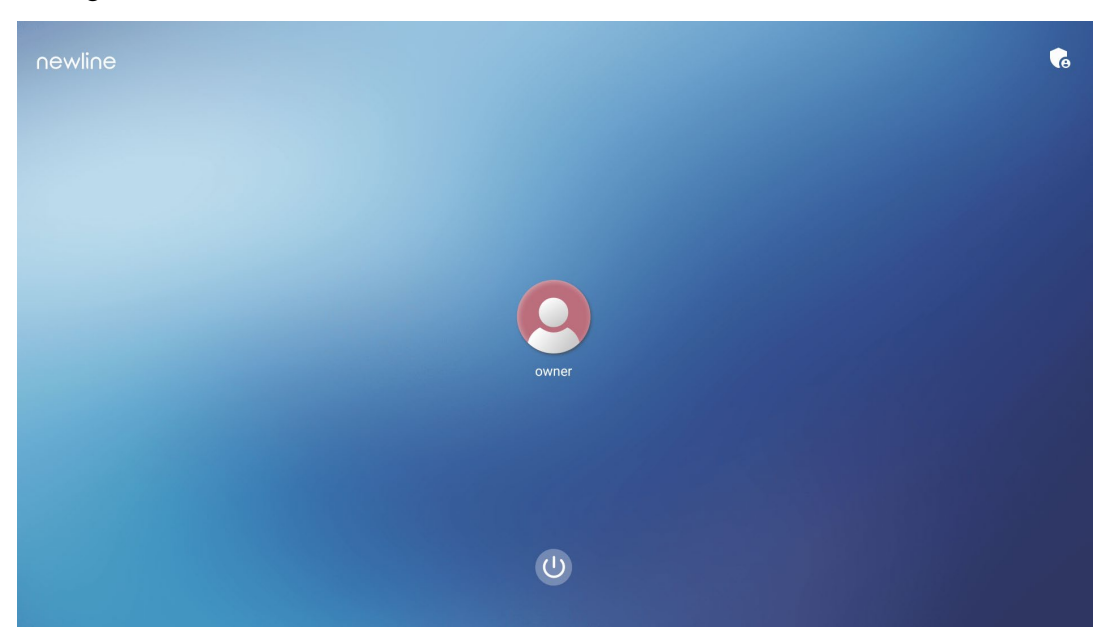

Seleccione el icono **el para introducir la clave de 6 dígitos y iniciar sesión en la página de** inicio del sistema.

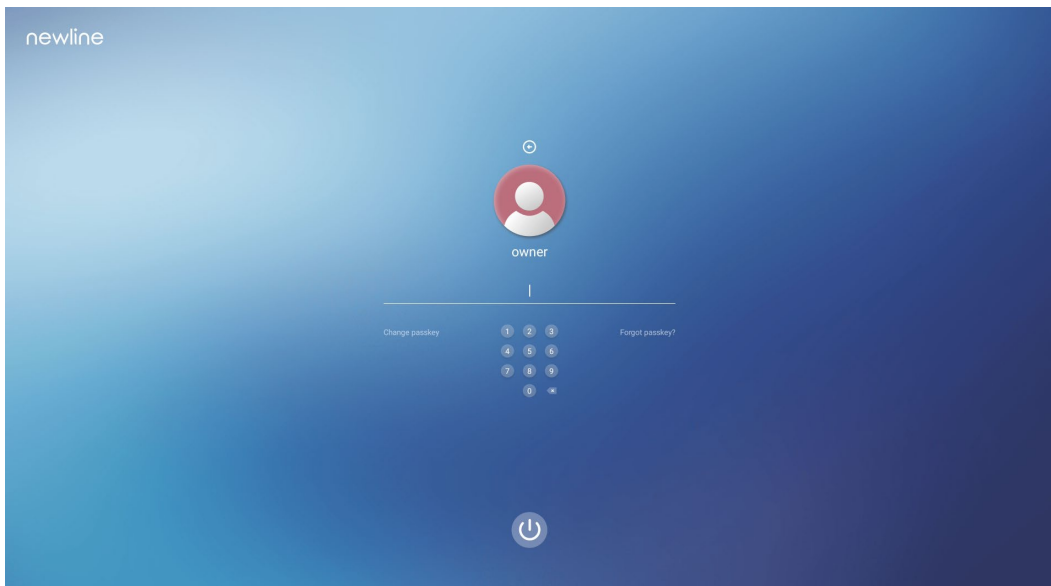

Notas:

Si ha olvidado la clave, contacte con su administrador para restablecerla.

# **4.2 Página de inicio**

Una vez iniciada la sesión en el sistema, el usuario accederá a la página de **inicio** según se indica en la imagen:

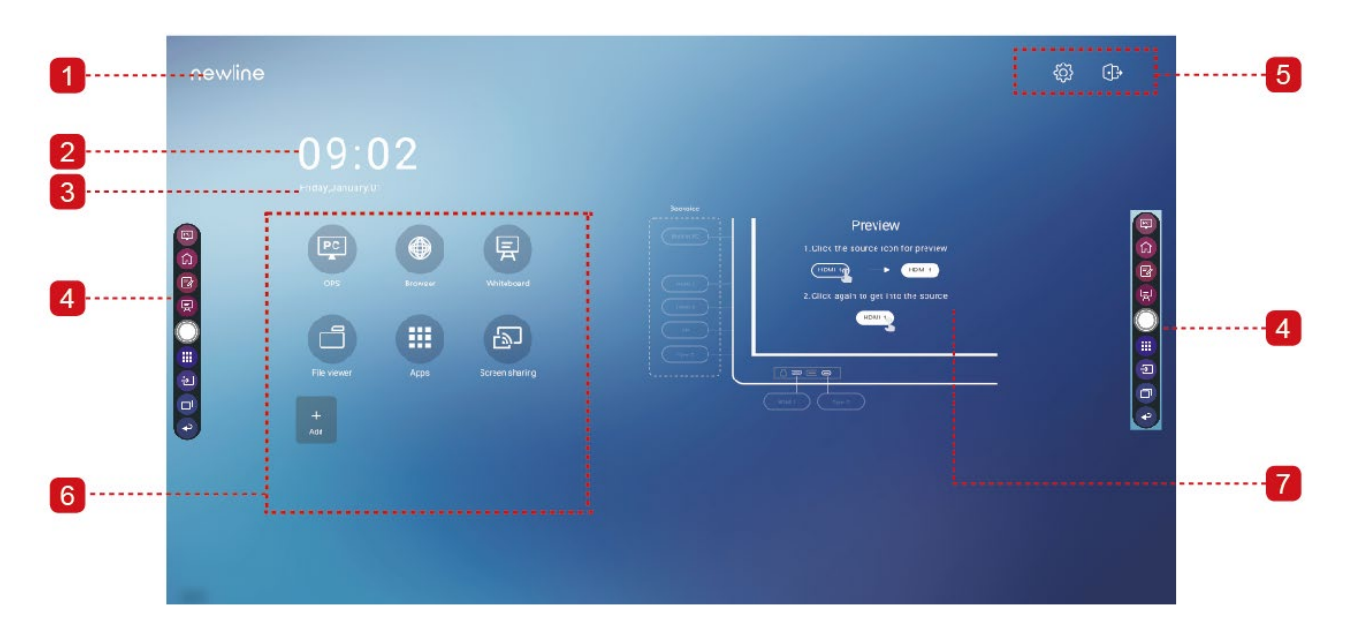

1: Logotipo (acceso rápido a Ajustes) 2: Reloj (acceso rápido a Reloj)

3: Fecha y semana (acceso rápido a Calendario) 4: Barra de herramientas lateral 5: Barra de estado y ajustes

6: Icono principal 7: Ventana de vista previa para la fuente de señal

### **Icono principal**

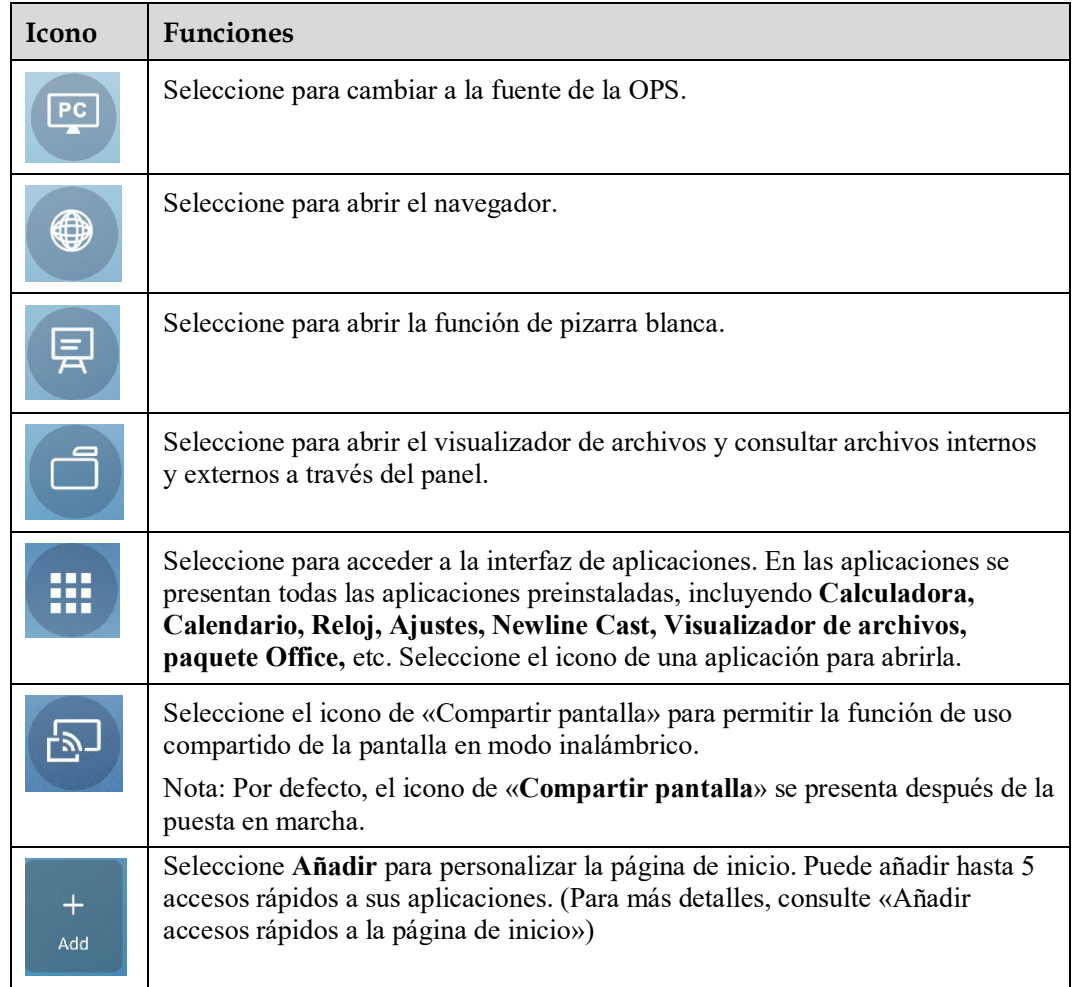

#### **Barra de herramientas lateral**

Por defecto, las barras de herramientas presentan los iconos de la fuente de la OPS, la página de inicio, el modo de apuntes, la pizarra blanca, las aplicaciones, las fuentes, el conmutador de aplicaciones y vuelta atrás por ambos lados de la pantalla. Puede ocultar una o ambas barras en los ajustes, deslizarlas hacia arriba y hacia abajo, reducir o ampliarlas seleccionando

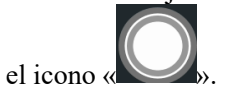

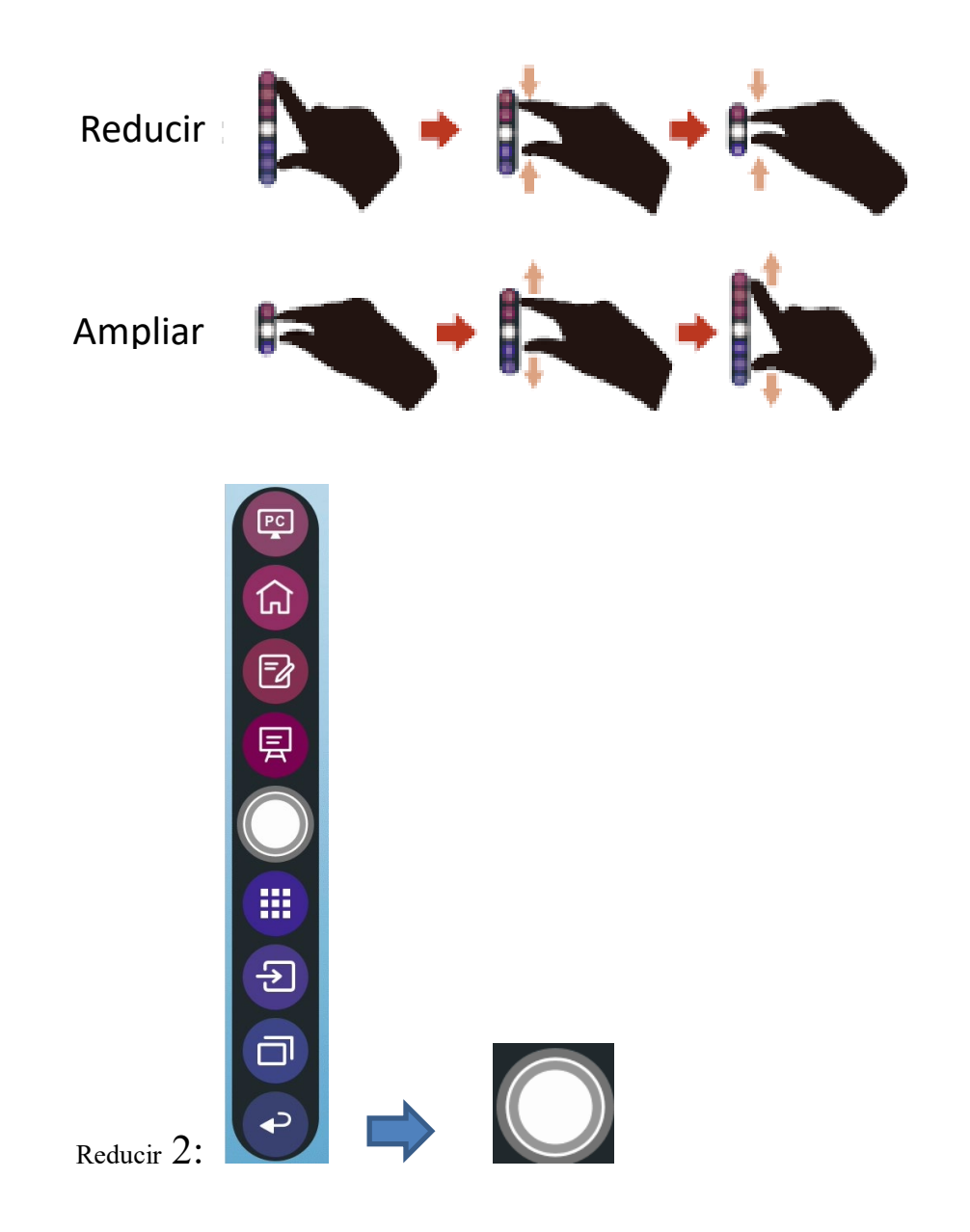

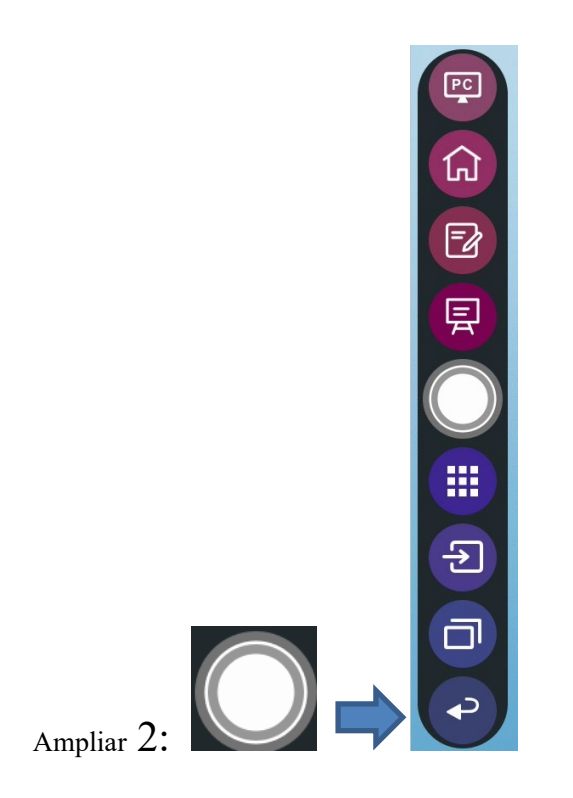

 A continuación, presentamos una lista completa de las funciones de las barras de herramientas:

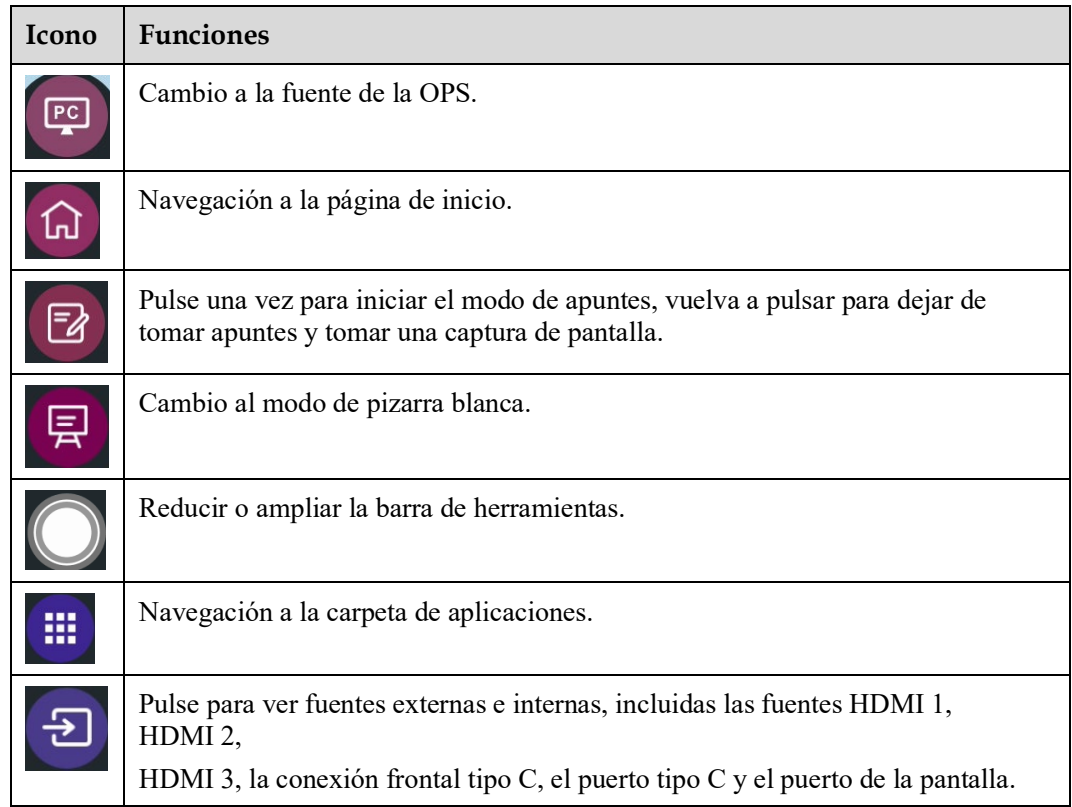

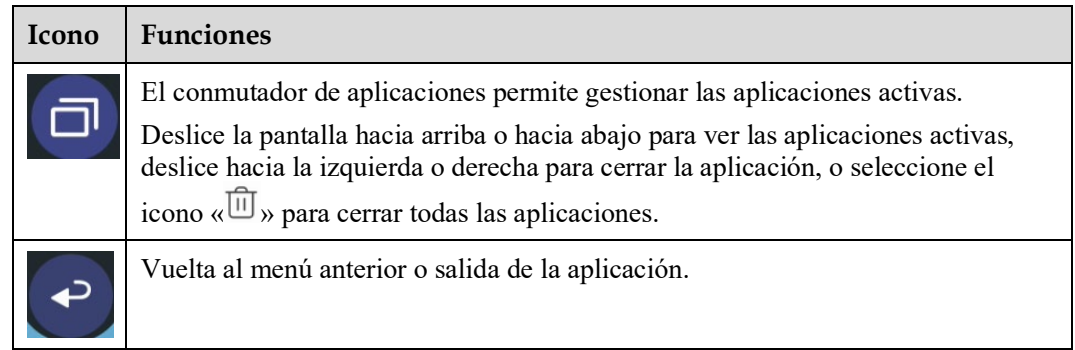

#### **Barra de estado y ajustes**

En la esquina superior derecha de la página de inicio se presentan tres iconos de estado activo (incluido el icono correspondiente a la(s) unidad(es) USB, Ethernet y Wi-Fi), el icono de acceso rápido a los ajustes del sistema y el icono de cierre de sesión.

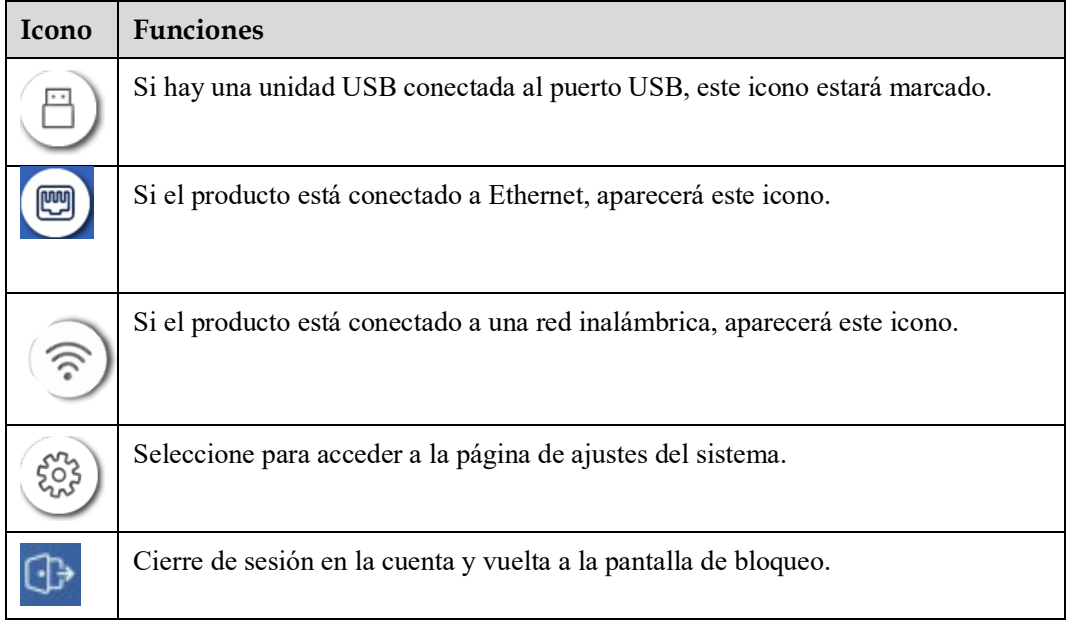

# **5 Añadir acceso rápido**

## <span id="page-33-0"></span>**5.1 Añadir accesos rápidos a la página de inicio**

**Paso 1** En la página de **inicio**, seleccione el icono  $\bigoplus$  en la esquina inferior derecha para acceder a la interfaz que permite añadir accesos rápidos.

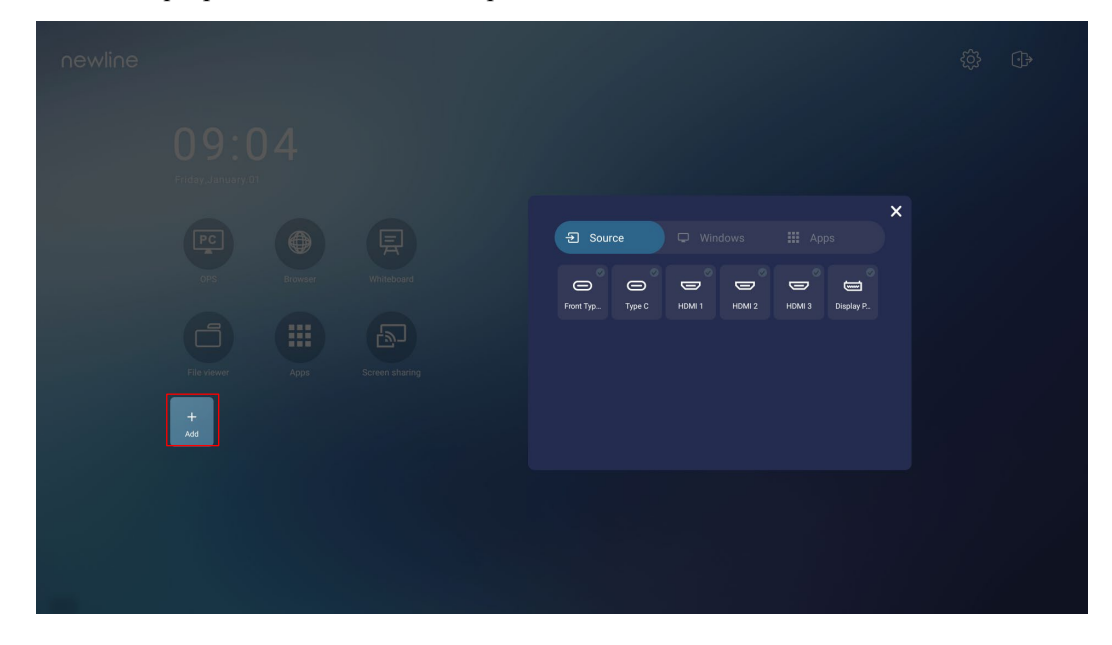

- **Paso 2** Seleccione los iconos de la parte superior para cambiar la lista entre las fuentes de señal externas, los accesos rápidos del software de Windows y las aplicaciones preinstaladas.
	- Seleccione  $\overline{\bigcirc}$  para ver las fuentes de señal en Conexión.
	- Seleccione para ver accesos rápidos del software de Windows que el Asistente de Newline ha cargado en el sistema operativo integrado. Para aprender más, consulte [«Añade programas de Windows de inicio rápido al sistema inteligente»](#page-36-0).

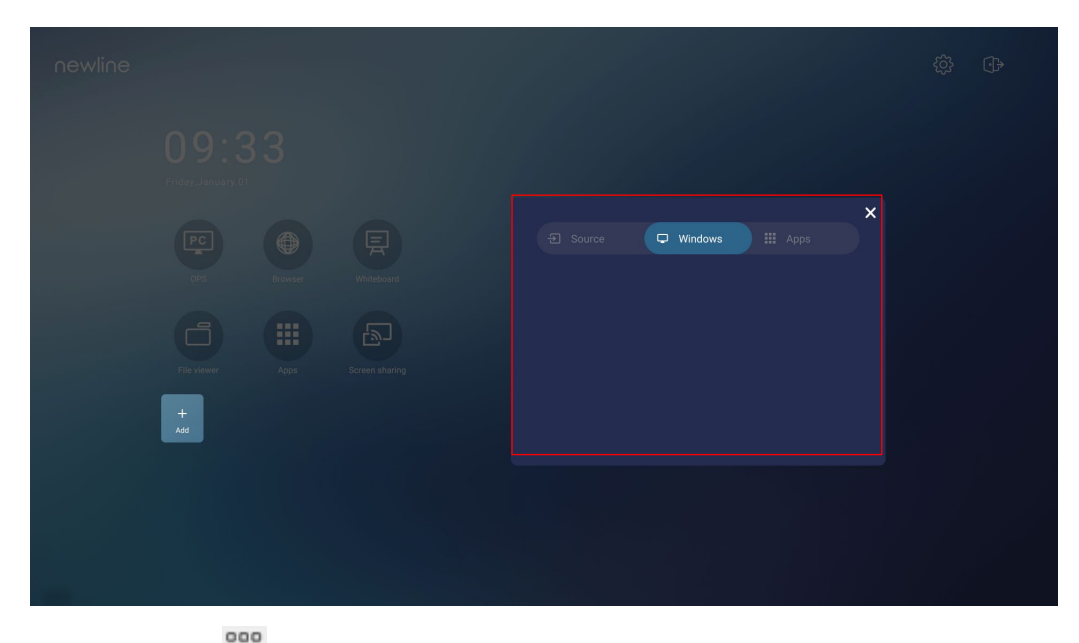

Seleccione para ver todas las aplicaciones.

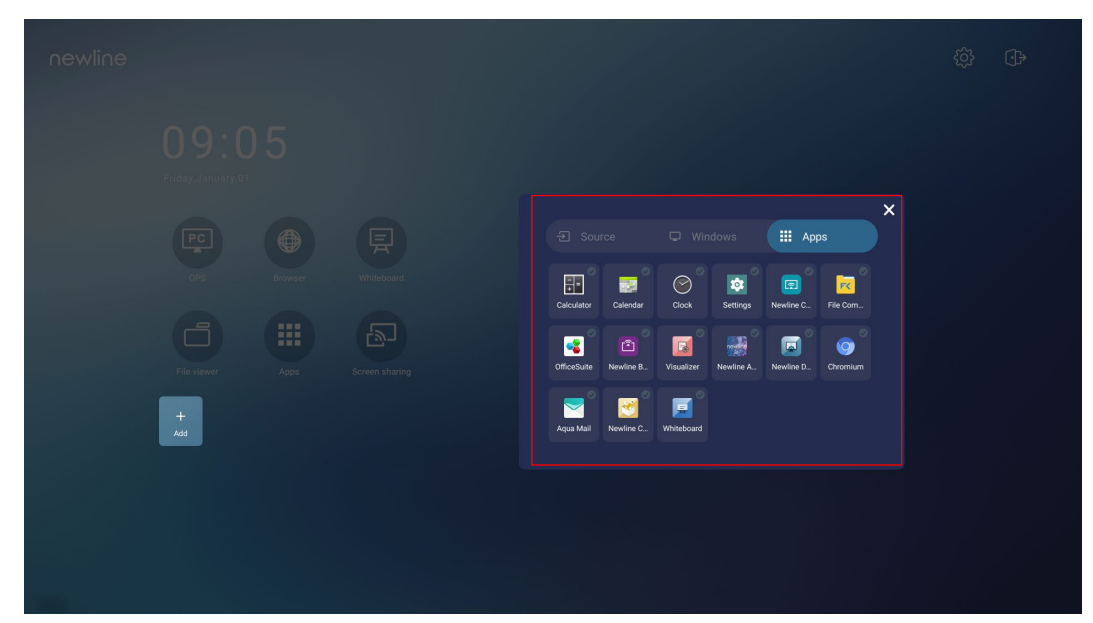

**Paso 3** Añada o elimine aplicaciones en la pestaña.

- Dentro de la lista, seleccione el icono para añadirlo como acceso rápido a la página de inicio. En la esquina superior derecha de los iconos de acceso rápido aparecerá un icono de una marca de verificación. Se pueden añadir hasta 5 accesos rápidos.
- Vuelva a seleccionar el icono de la marca de verificación. El icono de la marca de verificación desaparecerá, y el acceso rápido se eliminará de la página de **inicio**.

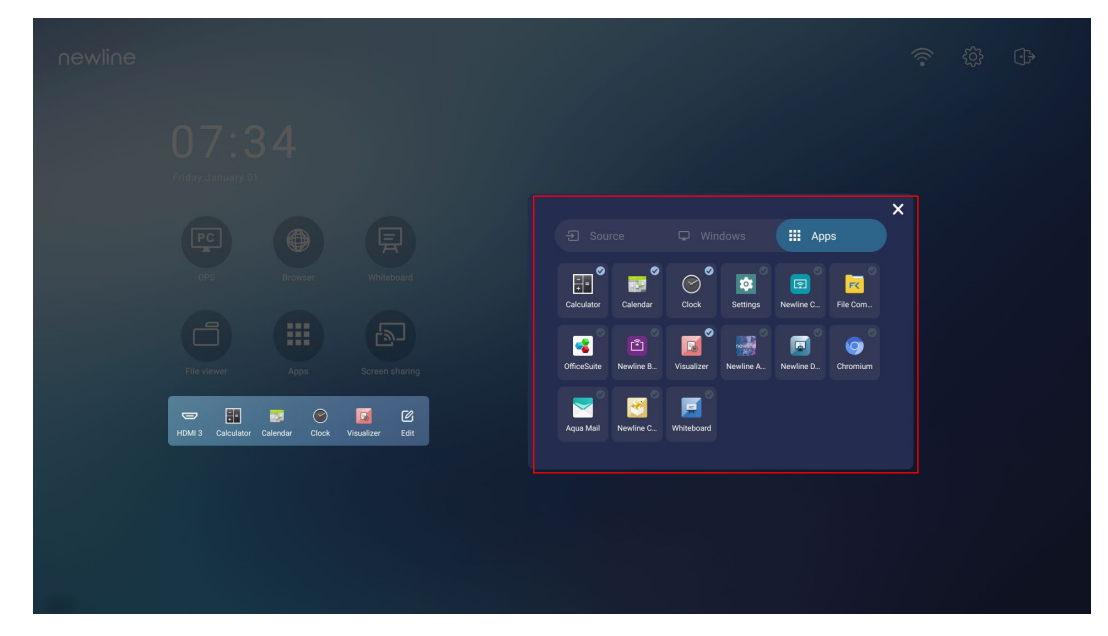

**Paso 4** En la página de **inicio**, seleccione el icono del acceso rápido para iniciar un programa o una

aplicación o pasar a la fuente de señal externa. Seleccione el icono **para abrir la interfaz** que permite añadir accesos rápidos.

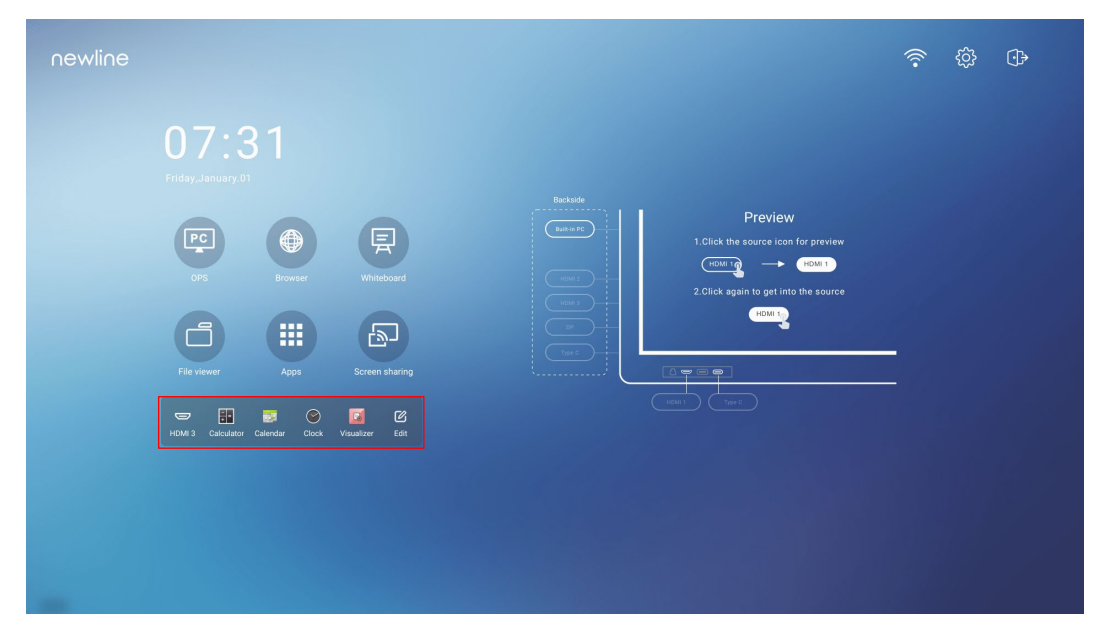

## **5.2 Asistente de Newline**

### **5.2.1 Introducción**

El Asistente de Newline es una herramienta utilizada como puente entre el sistema operativo integrado y la OPS. Esta solución ayuda a añadir un acceso rápido del software de Windows a la página de inicio y a proteger los datos de la memoria USB mientras alternes entre las distintas fuentes de señal.

Por tanto, recomendamos encarecidamente instalar el Asistente de Newline una vez instalada la OPS.

#### **5.2.2 Instalación**

© TIP

- **Paso 1** Instale la fuente de OPS elegida (consulte [«Instalación de OPS \(opcional\)»](#page-21-0)).
- **Paso 2** En la **página de inicio**, seleccione **OPS** y la fuente cambiará al sistema operativo de Windows.
- **Paso 3** Visite nuestra página web e[n www.newline-interactive.com](http://www.newline-interactive.com/) y seleccione **Productos** > **Serie Q** > **descargas** para descargar el paquete de instalación del Asistente de Newline.
- **Paso 4** Instale el Asistente de Newline siguiendo las instrucciones proporcionadas.

### <span id="page-36-1"></span><span id="page-36-0"></span>**5.2.3 Añade programas de Windows de inicio rápido al sistema inteligente**

**Paso 1** En Windows, inicie el programa del **Asistente de Newline** y arrastre los iconos del software o los iconos de acceso rápido a carpetas que quieres añadir del escritorio o el menú a la ventana del **Asistente de Newline**. Las aplicaciones añadidas o eliminadas a través del sistema Windows se actualizarán automáticamente cuando el proceso de carga alcance el 100%. Si

alguna aplicación no se actualiza, seleccione el icono  $\sum$ Sync en la esquina superior derecha para actualizar la ventana del Asistente de Newline manualmente en el sistema operativo integrado.

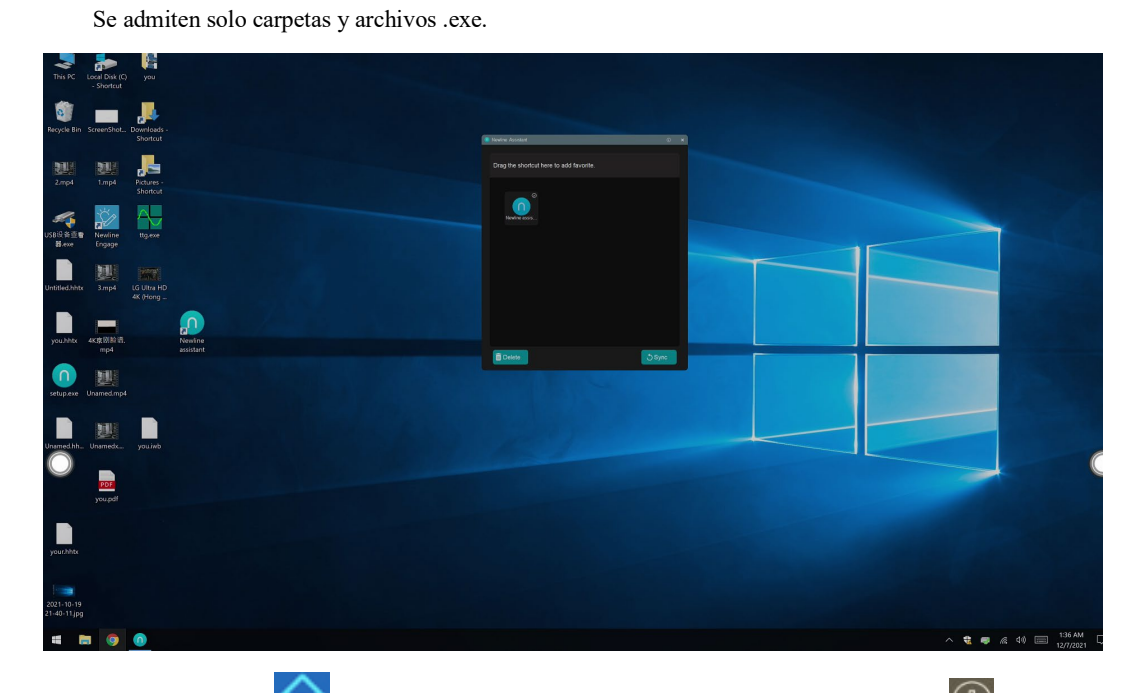

**Paso 2** Seleccione el icono **in para volver a la página de inicio**. Seleccione el icono  $\bigoplus$  para ver la interfaz de gestión de los accesos rápidos.

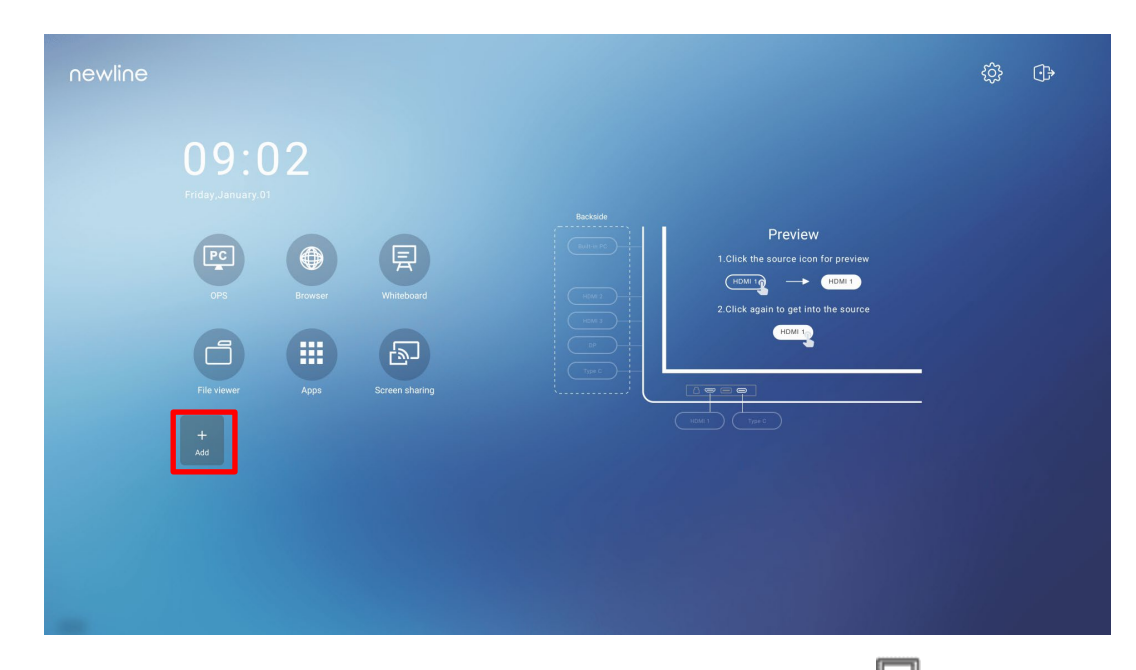

**Paso 3** En la página de configuración de los accesos rápidos, seleccione el icono **para ver todos** los accesos rápidos del software de Windows añadidos por el Asistente de Newline en [Step 1.](#page-36-1)

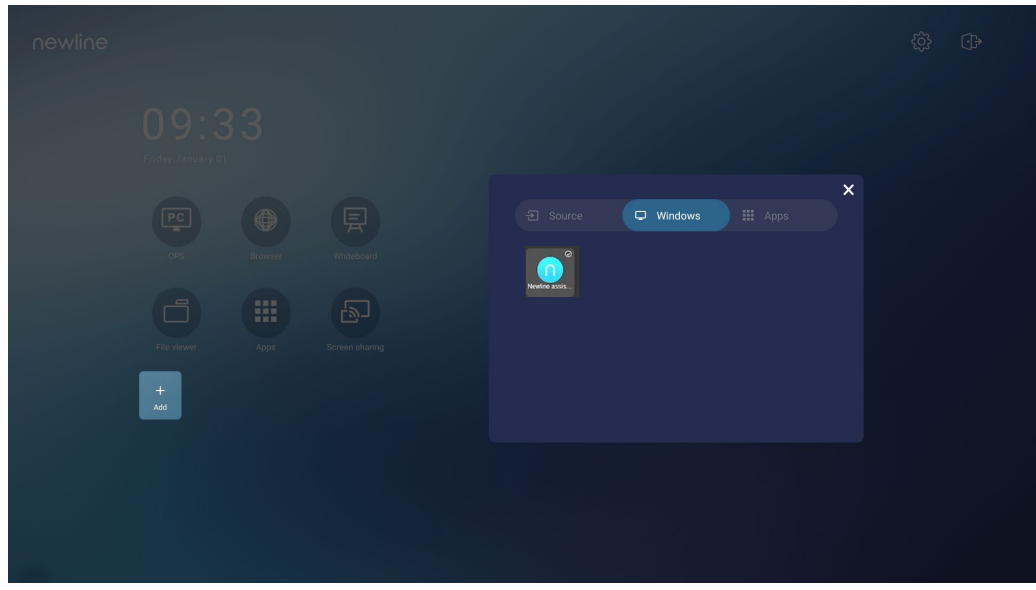

#### $\square$  NOTE

*Por defecto, la aplicación del Asistente de Newline está añadida a la pestaña .*

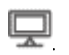

- **Paso 4** Seleccione el icono para añadir un acceso rápido a la página de inicio o vuelva a seleccionar el icono para eliminarlo.
- **Paso 5** Vuelva a la página de **inicio**. Seleccione el acceso rápido añadido para iniciar la aplicación de Windows.

# **6 Menú de configuración rápida**

Utilizando dos dedos, deslice la pantalla desde abajo hacia arriba para acceder al menú de configuración rápida según se indica en la imagen.

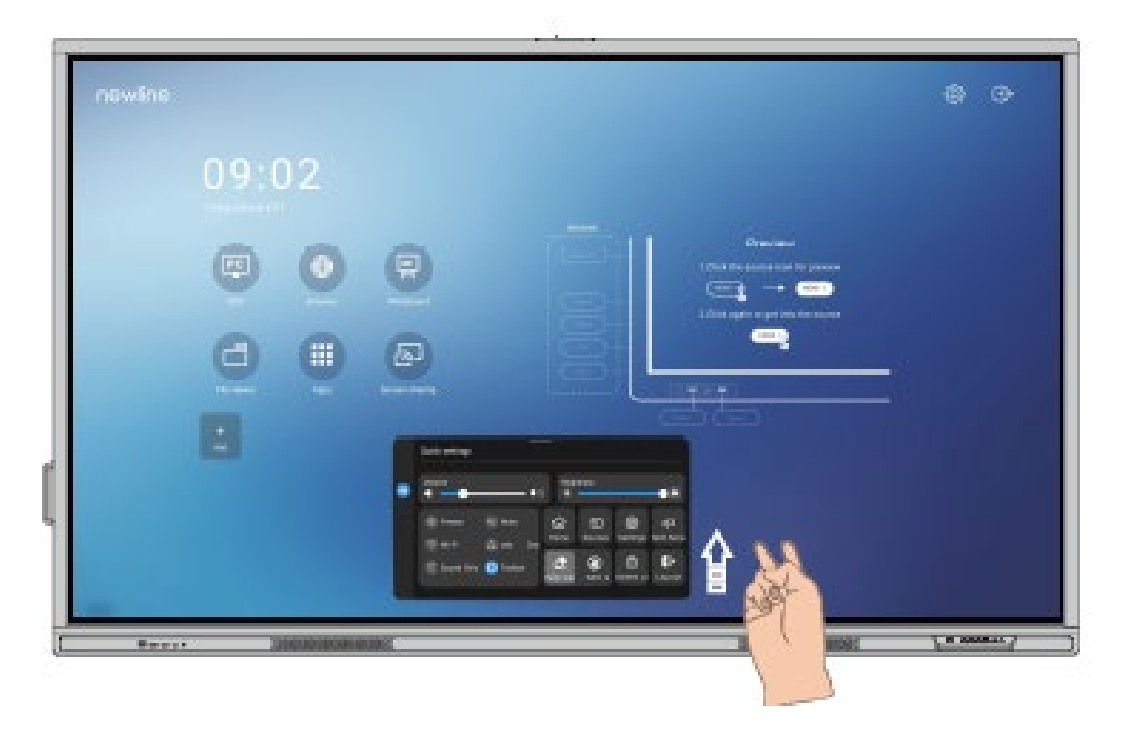

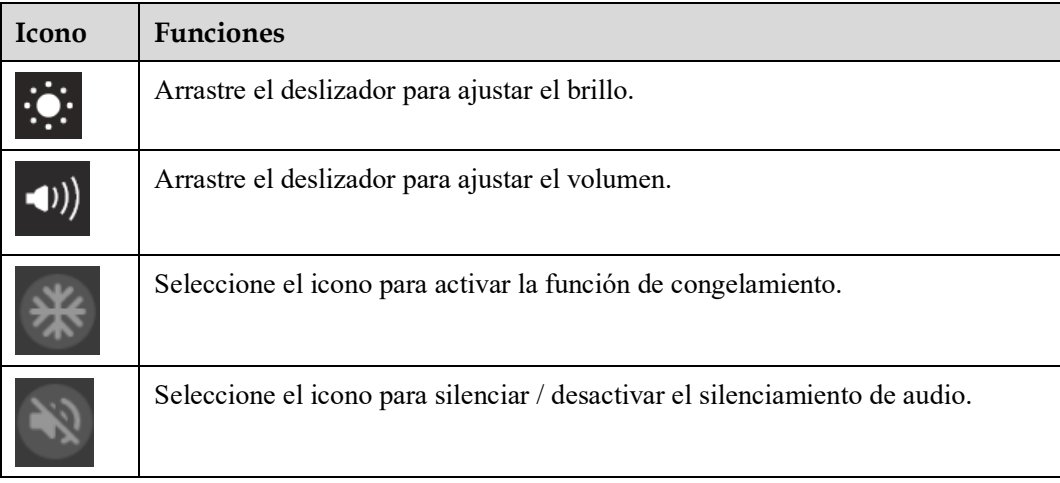

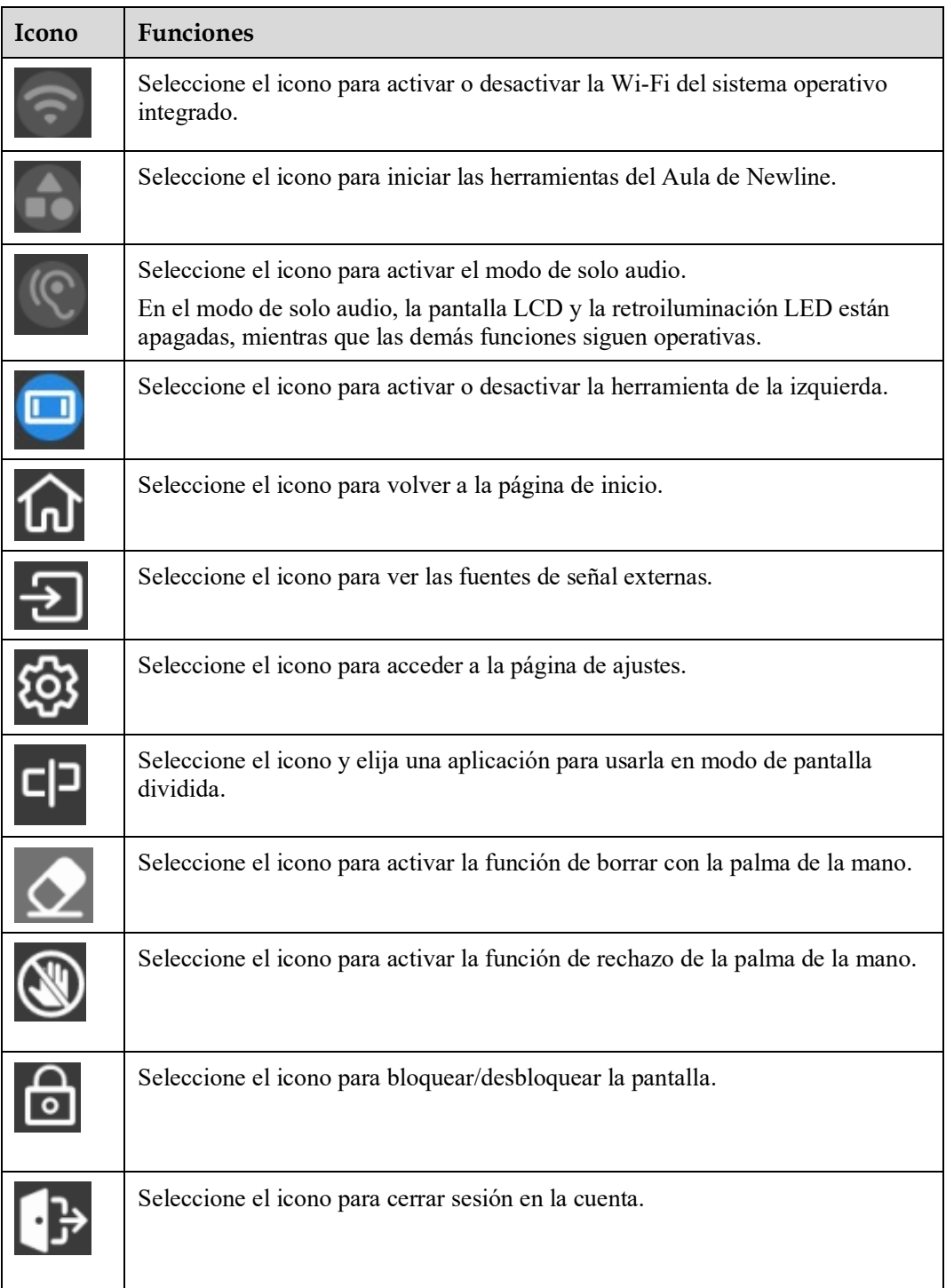

Notas:

Las funciones de rechazo de la palma de la mano y de borrar con la palma de la mano están disponibles para la aplicación de la pizarra blanca y de apuntes, ambas mutuamente excluyentes y sin posibilidad de ser apagadas simultáneamente. Con la función de rechazo de la palma de la mano activa, los dedos y el lápiz pueden escribir y dibujar, pero no se va a reconocer la palma de la mano ni el puño. Con la función de borrar con la palma de la mano activa, los dedos y lápices también se podrán reconocer, mientas que la palma y el puño se reconocerán como una goma de borrar grande.

# **7 Más información**

#### **Para aprender más**

Visite nuestra página web [\(https://newline-interactive.com/eu/\)](https://newline-interactive.com/eu/)) para obtener un manual de instrucciones detallado.

#### **Contacte con nosotros para solicitar asistencia**

Envíenos un correo electrónico a [support\\_es@newline-interactive.com.](mailto:support_es@newline-interactive.com)

Línea directa de asistencia nacional: +34 630 843 972

La empresa se compromete a facilitar actualizaciones y mejoras técnicas del producto. Los parámetros técnicos y las especificaciones podrán sufrir modificaciones sin previo aviso. Las imágenes incluidas en este manual se ofrecen solo a modo indicativo.